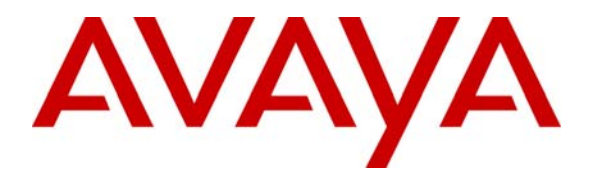

**Avaya Solution & Interoperability Test Lab** 

# **Configuring Universal Port with Extreme Networks Summit X450e-48p to Support Avaya IP Telephones – 1.0**

#### **Abstract**

These Application Notes describe the steps for configuring Universal Port (UP) for the Extreme Networks Summit X450e-48p switch to dynamically configure the switch to support an Avaya IP Telephone and attached PC. The UP feature provides a framework to use scripting within the Extreme Networks switch to perform many Command Line Interface (CLI) commands dynamically based on trigger events. Information in these Application Notes has been obtained through Developer*Connection* compliance testing and additional technical discussions. Testing was conducted via the Developer*Connection* Program at the Avaya Solution and Interoperability Test Lab.

## **1. Introduction**

The Universal Port (UP) feature is supported beginning with release 11.6 version of Extreme Networks XOS software. The UP feature is a flexible framework that allows the switch to take direct action based on events. The focus is on edge ports with the switch applying dynamic profiles (such as security) based on user login, and Power Over Ethernet (PoE) configuration based on Link Layer Discovery Protocol (LLDP) device discovery, and Virtual Local Area Network (VLAN) assignment.

These Application Notes describe a solution using a combination of the UP feature with LLDP to dynamically provision the X450e switch and Avaya IP Telephone. The UP feature relies on a trigger event to initiate a preconfigured script called a profile to dynamically configure the switch port. The four types of trigger events described in these Application Notes are Device-Detect, Device-Undetect, User-Authenticated, and User-Unathenticated. These trigger events can be grouped into two corresponding working pairs (Device-Detect with Device-Undetect, and User-Authenticated with User-Unauthenticated). These trigger events work as follows:

- Device-Detect Triggered when device is connected to a switch port
- Device-Undetect Triggered when device is disconnected from a switch port
- User-Authenticated Triggered when device is successfully authenticated
- User-Unauthenticated Triggered when device is unauthenticated after being successfully authenticated earlier

**Figure 1** illustrates the sample network configuration used in these Application Notes. The UP feature is only enabled and configured in the X450e switch in the sample network. Each device connected to the X450e switch is dynamically assigned an IP address by the Dynamic Host Configuration Protocol (DHCP) server. For illustration purpose, Port 11 on the X450e switch is configured to use the User-Authenticated and User-Unauthenticated trigger events, and port 7 on the X450e switch is configured to use the Device-Detect and Device-Undetect trigger events. The same profile and event trigger used in the sample network can be assigned to all ports on the switch thus allowing the Avaya IP Telephone to be connected to any port with system administrator having to pre-program any of the port.

When an Avaya IP Telephone is connected into port 7, the Device-Detect event will trigger the "connect" profile associated with the Device-Detect event to be executed. This "connect" profile assigns port 7 to the voice VLAN as tagged and notifies the Avaya IP Telephone to enable 802.1Q Trunking. The Avaya IP Telephone will then save this information into NVRAM and reboot, and subsequently send traffic using an 802.1Q frame to request an IP address. This is no different than how the Avaya IP Telephone operates when DHCP option 176 is used to assigned VLAN information. During the reboot, the Device-Undetect event will be triggered due to link-down condition. The Device-Detect event will trigger the execution of the "connect" profile a second time as the Avaya IP Telephone boots up again. Using LLDP, the switch will advertise the address to be used for Avaya Communication Manager registration as well as a TFTP server address.

For port 11, the Avaya IP Telephone must be authenticated by the Internet Authentication Service (IAS) server using 802.1X authentication. Once authenticated, the User-Authenticated event will trigger the execution of the "aconnect" profile associated with the User-Authenticated event. The IAS server will also notify the switch using RADIUS Vendor Specific Attribute (VSA) as to what VLAN the switch port should be assigned. The "aconnect" profile also notifies the Avaya IP Telephone to enable 802.1Q Trunking. The Avaya IP Telephone will then save this information into NVRAM and reboot, and subsequently send traffic using an 802.1Q frame to request an IP address. During the reboot, the User-Unauthenticated event will be triggered due to un-authenticated condition. The User-Authenticated event will trigger the execution of the "aconnect" profile a second time as the Avaya IP Telephone is rebooted and re-authenticated. Using LLDP, the switch will advertise the address to be used for Avaya Communication Manager registration as well as a TFTP server address.

The PC connected to port 11 through the Avaya IP Telephone is independently authenticated by the IAS server via 802.1X. Through the use of RADIUS VSA, port 11 will be provisioned with the "data" VLAN as untagged. The PC will acquire an IP address through DHCP and connect to the network.

Through the use of the UP feature, switch port provisioning can be dynamically initiated as devices such as Avaya IP Telephones or PCs are moved from port to port or switch to switch, without requiring an administrator to be actively involved. In addition, any LLDP attribute such as model number or software version of an Avaya IP Telephone can be incorporated into the UP profile. Conditional statements (such as "IF … THEN …" statements) can be used to further refine how a switch port should be programmed or what information should be advertised to the attached device.

# **2. Configuration**

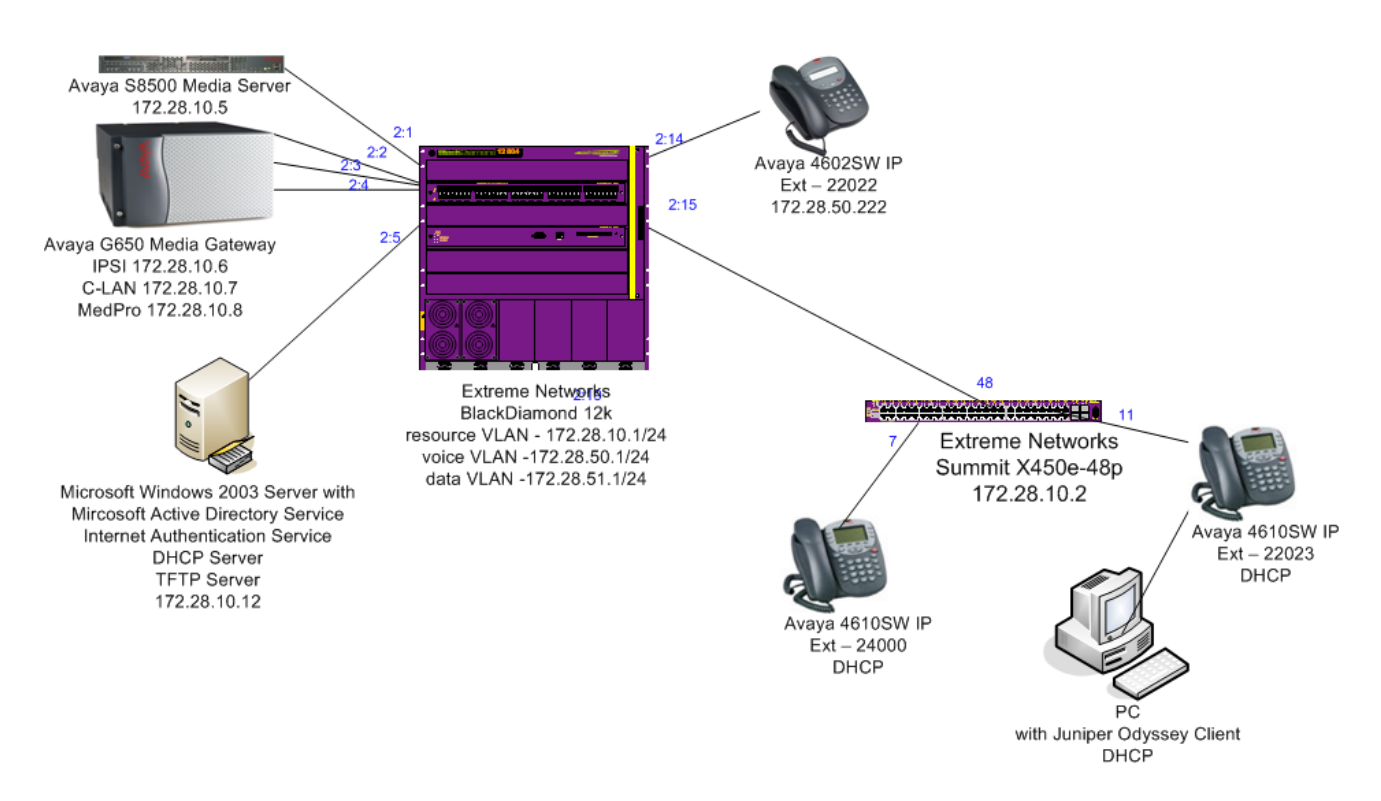

**Figure 1: Sample Network Configuration** 

# **3. Equipment and Software Validated**

The following equipment and software/firmware were used for the sample configuration provided:

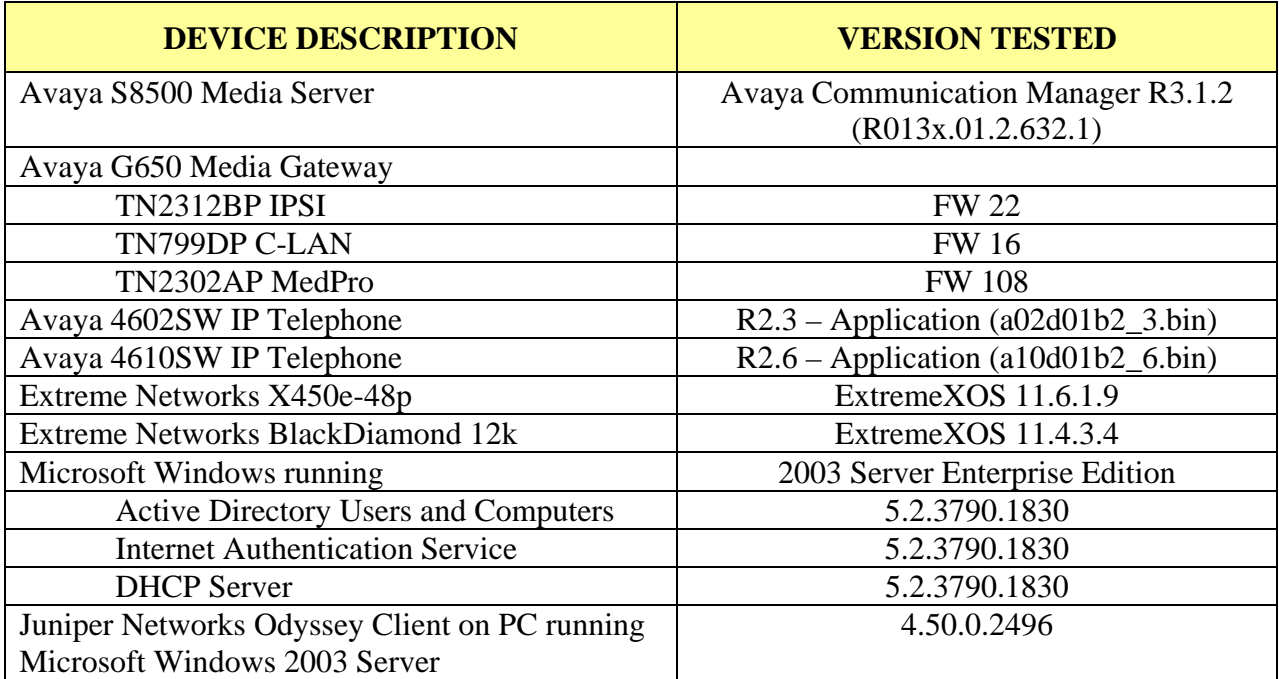

## **4. Configure the Extreme Networks Switches**

This section describes the configuration for Extreme Network X450e-48p and BlackDiamond 12k as shown in **Figure 1**.

#### **4.1. Configure the X450e-48p**

This section shows the necessary steps in configuring the X450e-48p as shown in the **Figure 1**.

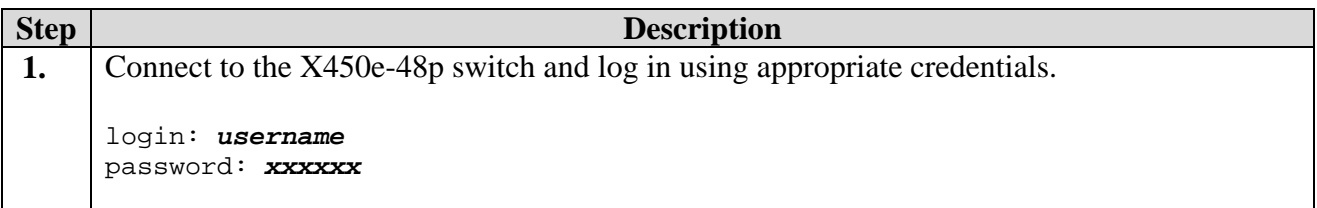

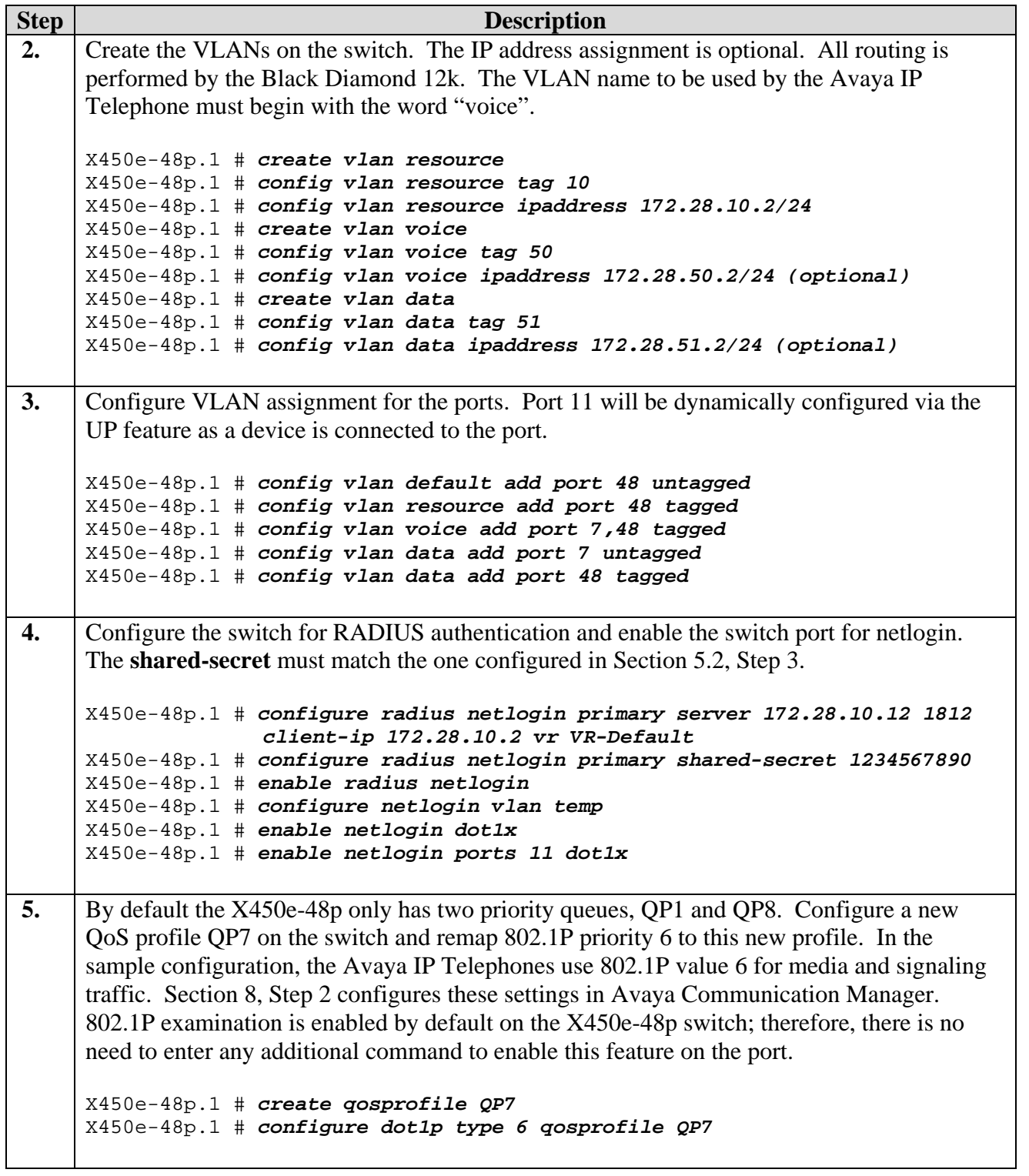

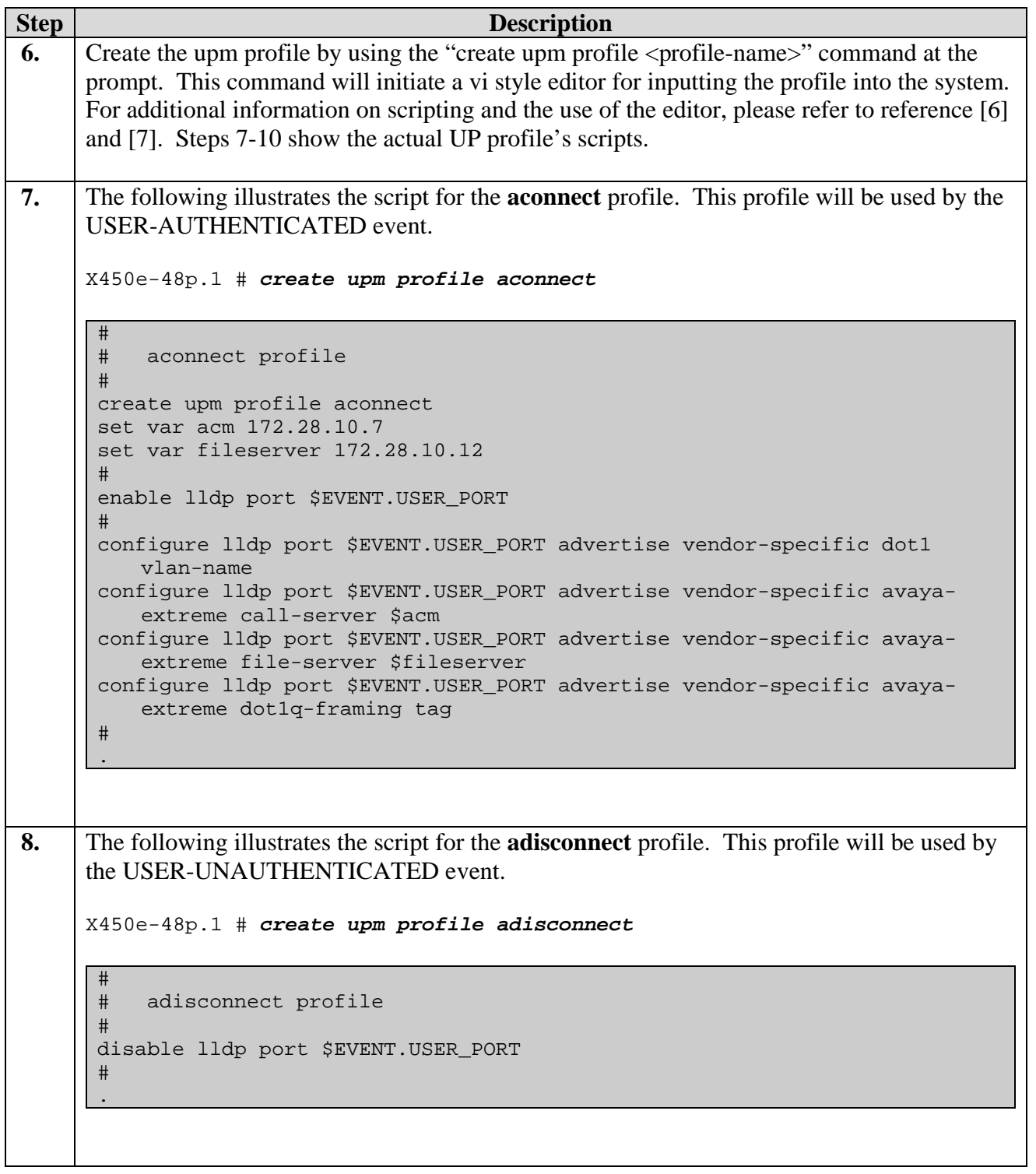

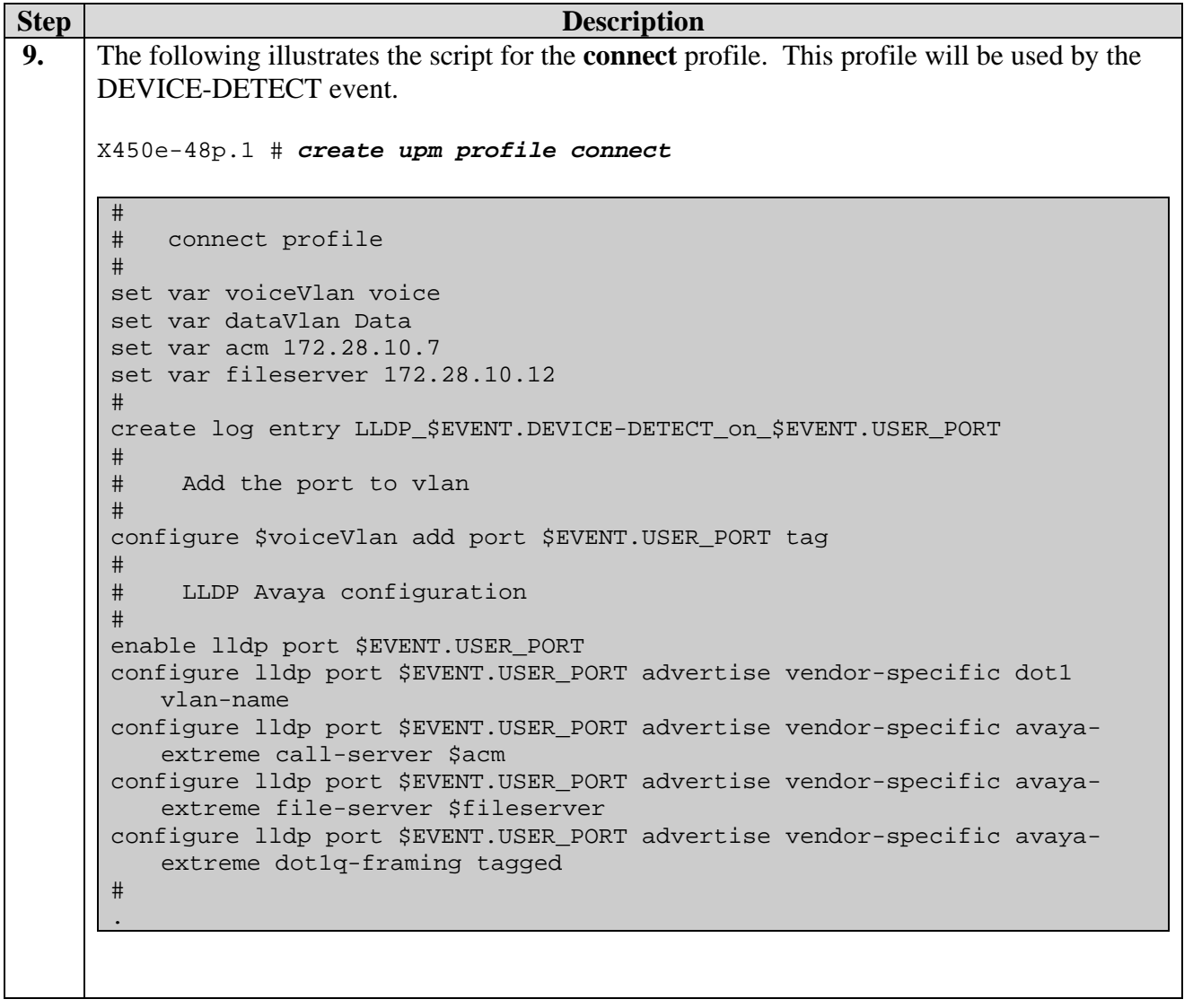

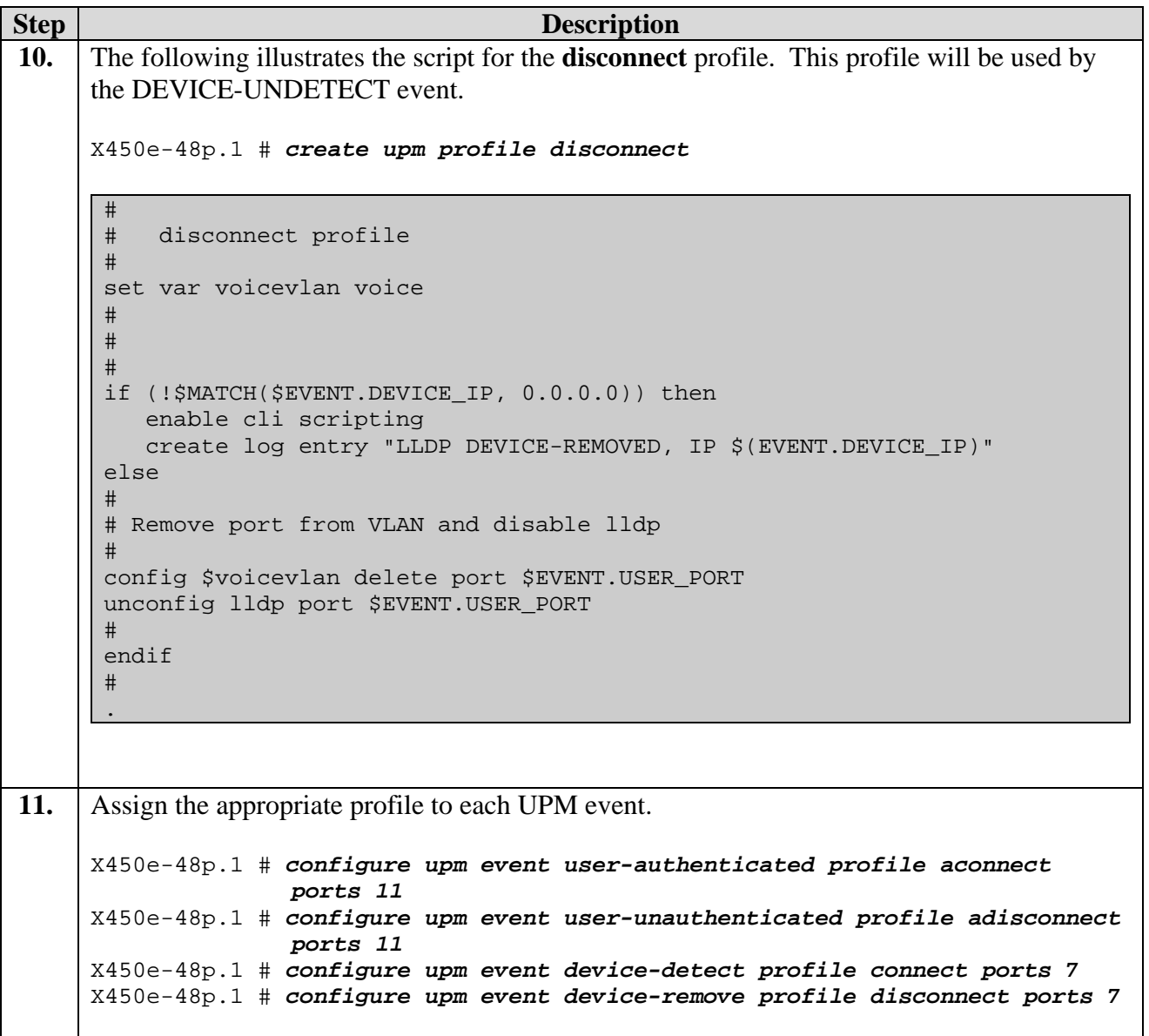

#### **4.2. Configure the BlackDiamond (BD) 12k**

This section shows the necessary steps in configuring the BD12k as shown in **Figure 1**.

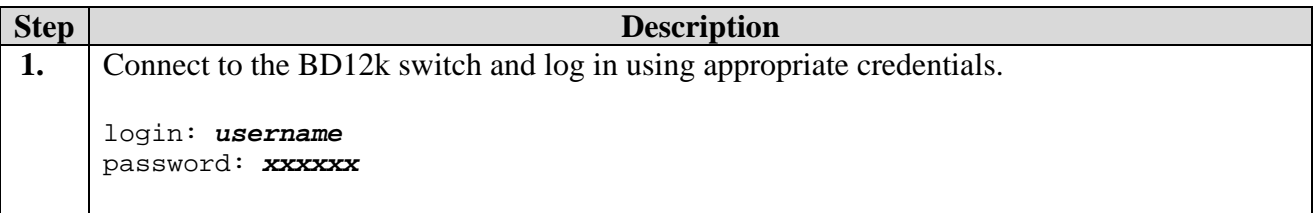

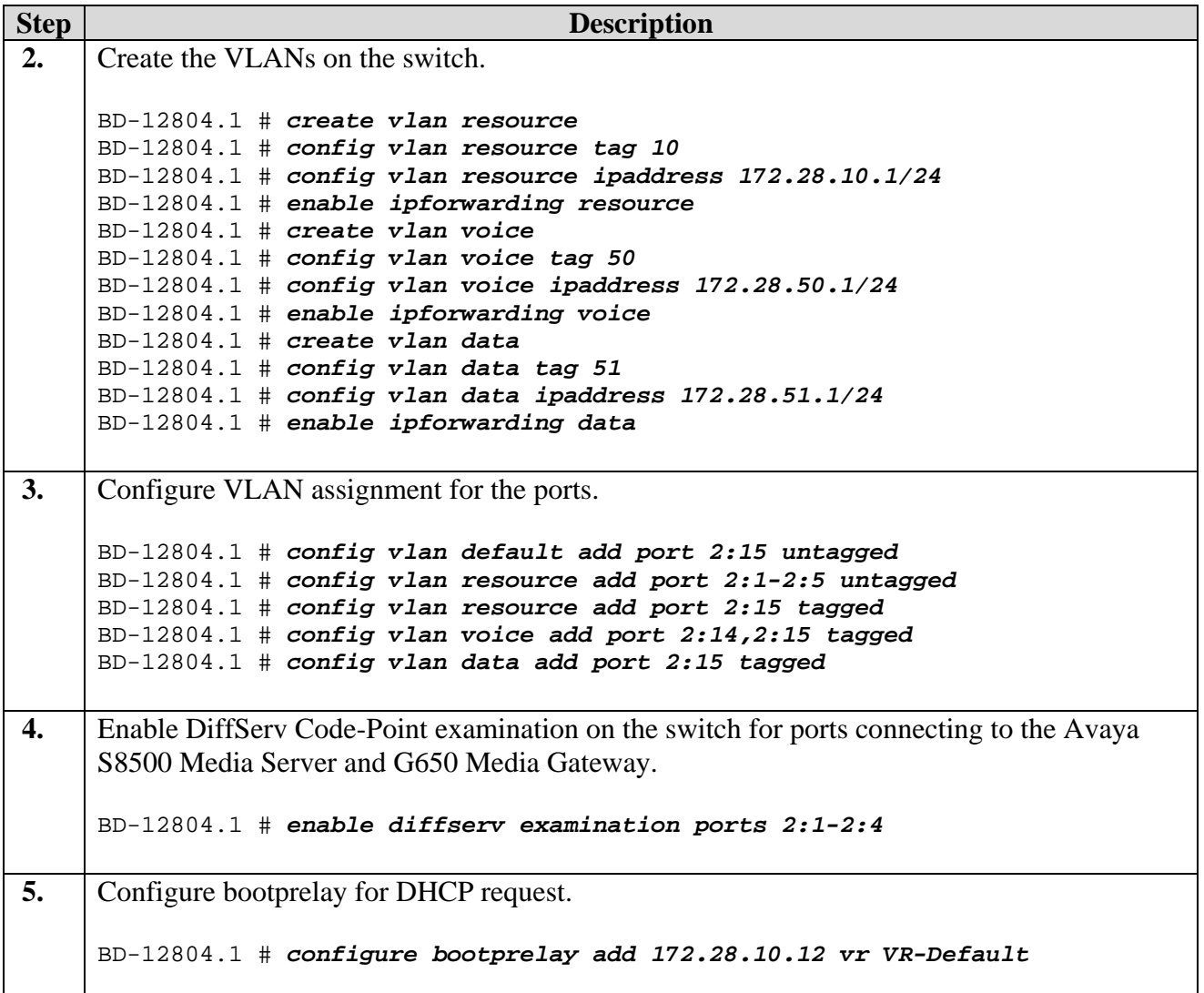

## **5. Configure Microsoft Services**

The installation of Microsoft Active Directory and Internet Authentication Services server is beyond the scope of this Application Notes and will not be covered. The configuration of the Microsoft Active Directory Service and Internet Authentication Services needed to support the sample network will be shown in the following two sections.

#### **5.1. Configure the Microsoft Active Directory Service**

This section shows the necessary steps in configuring the Microsoft Active Directory server as shown in the **Figure 1** to support the Avaya IP Telephones and PC only.

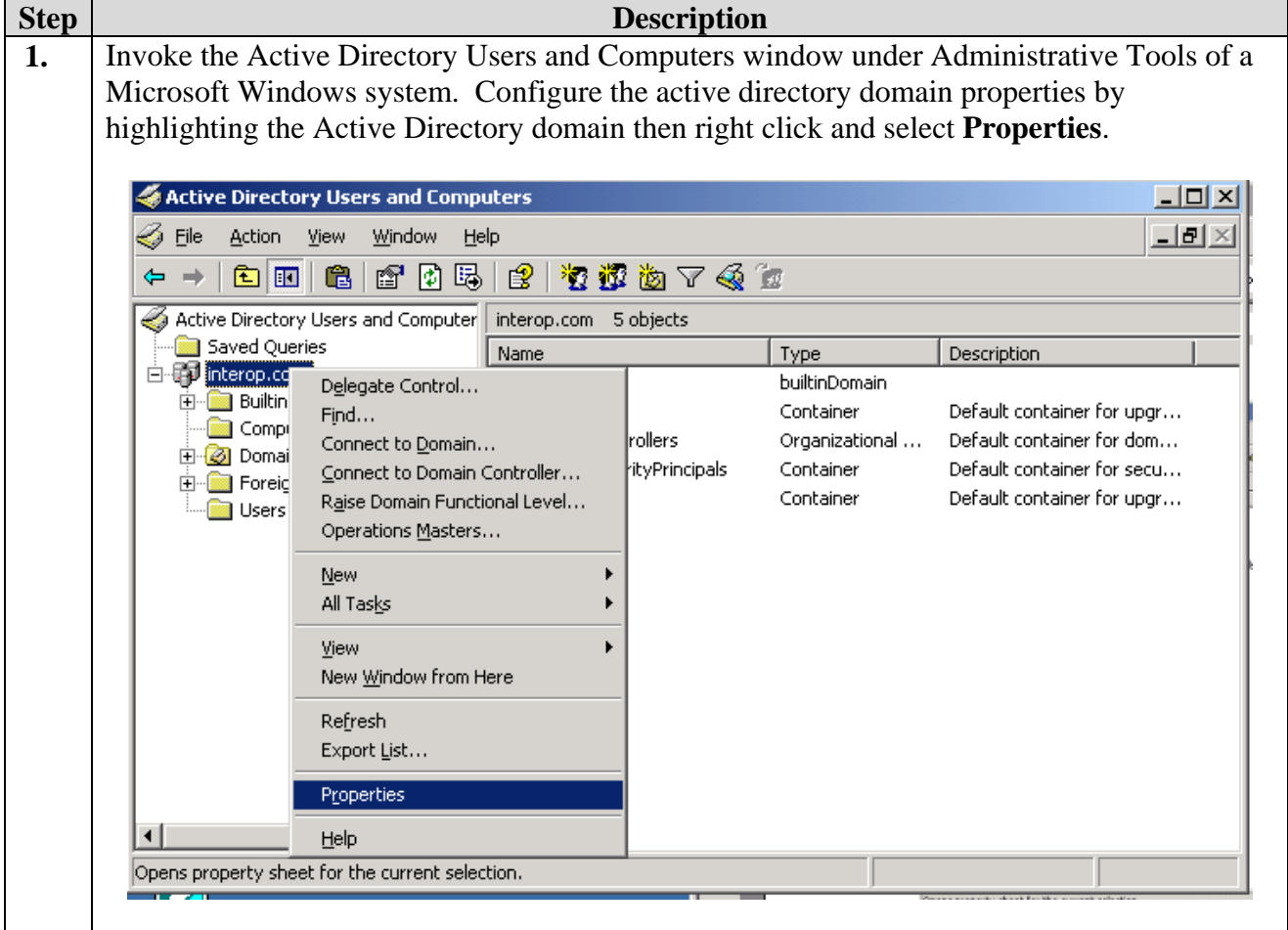

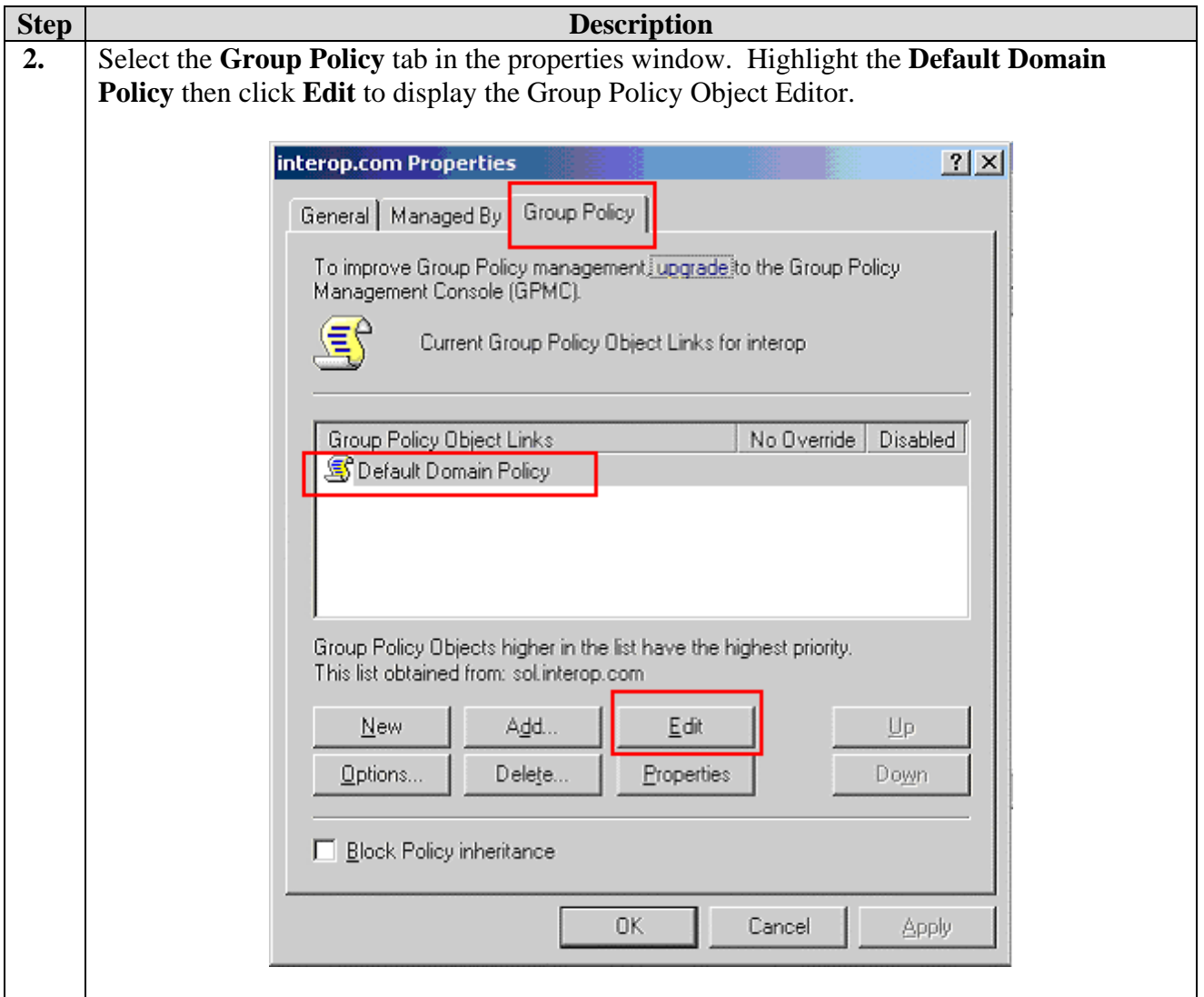

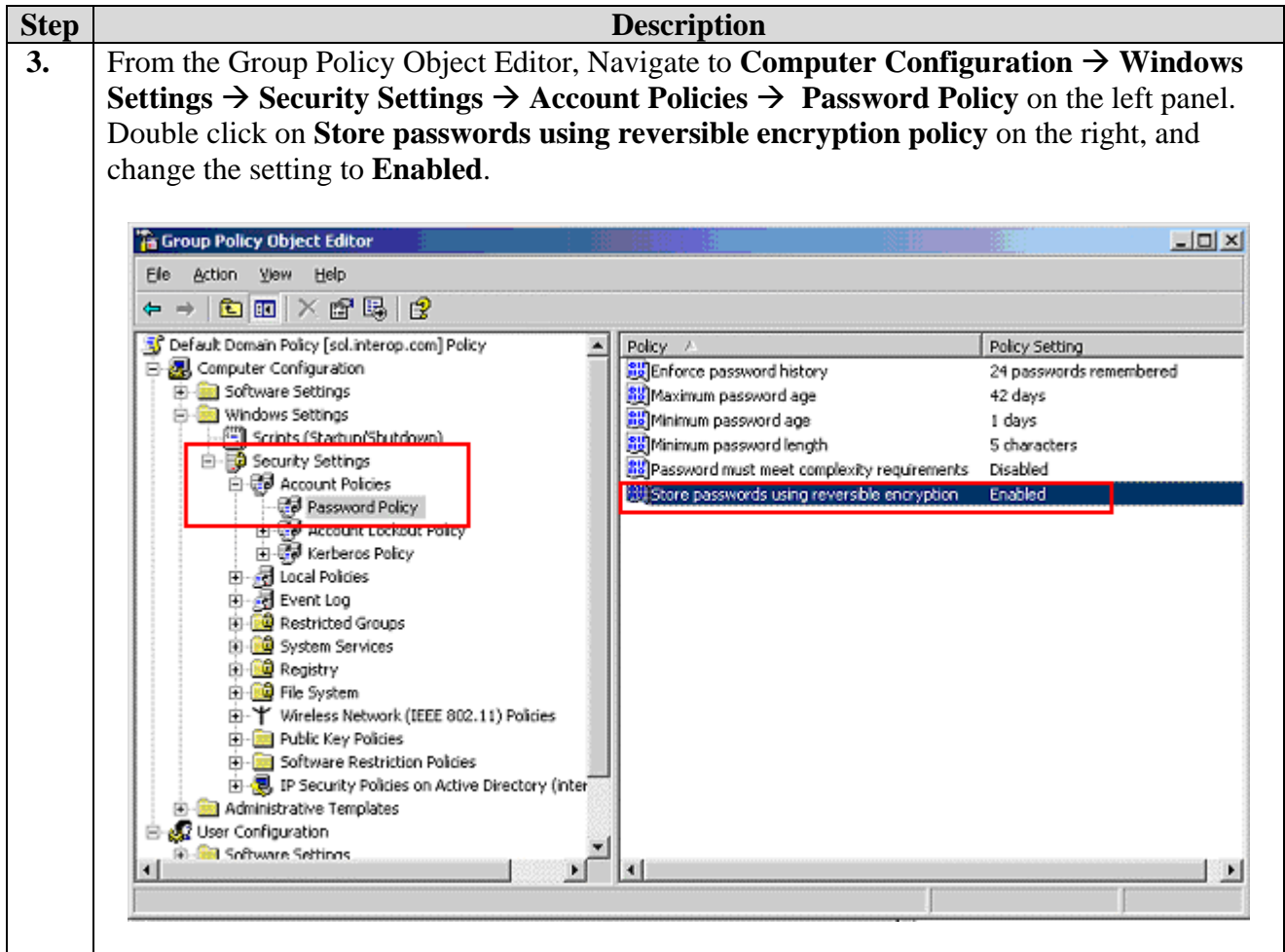

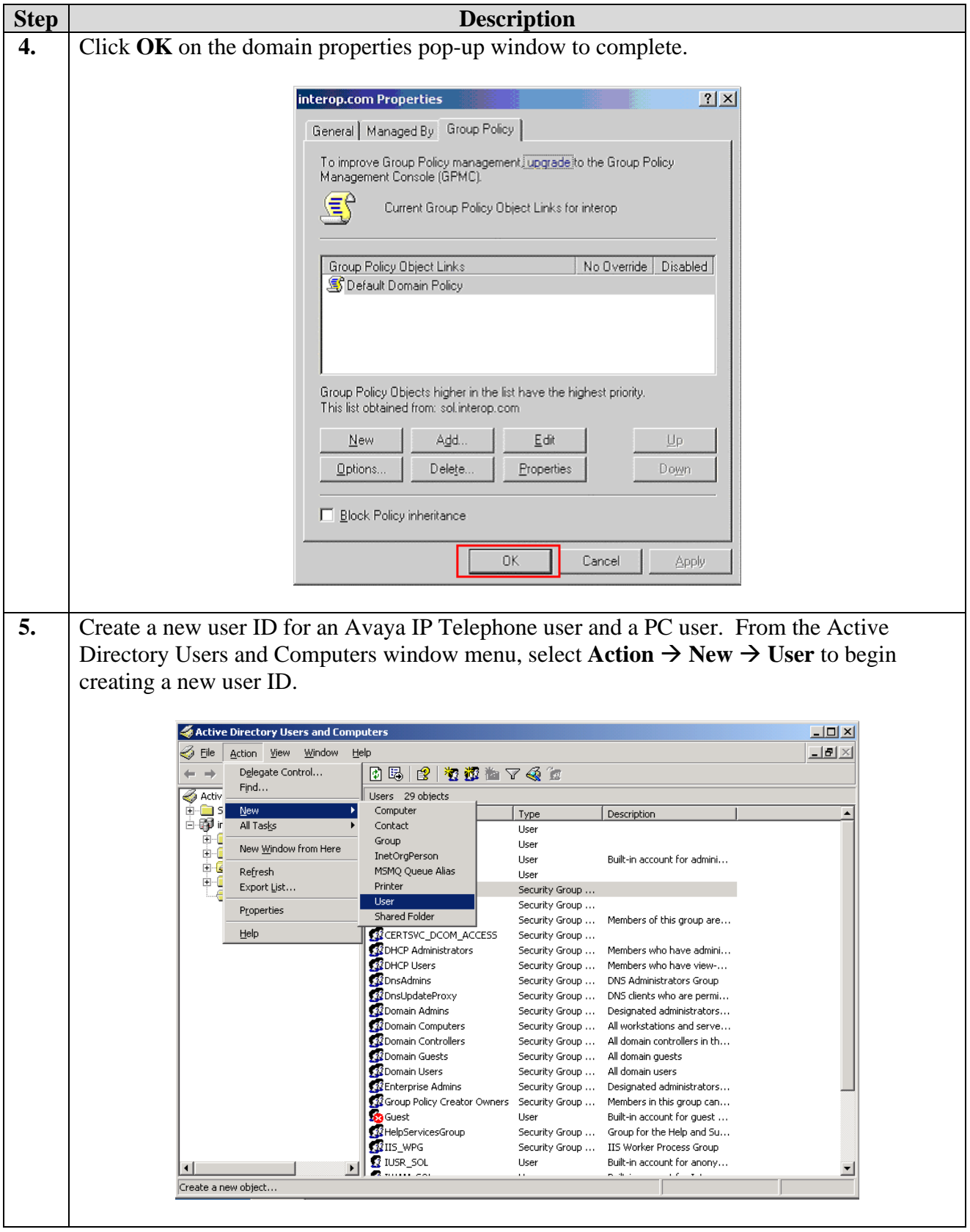

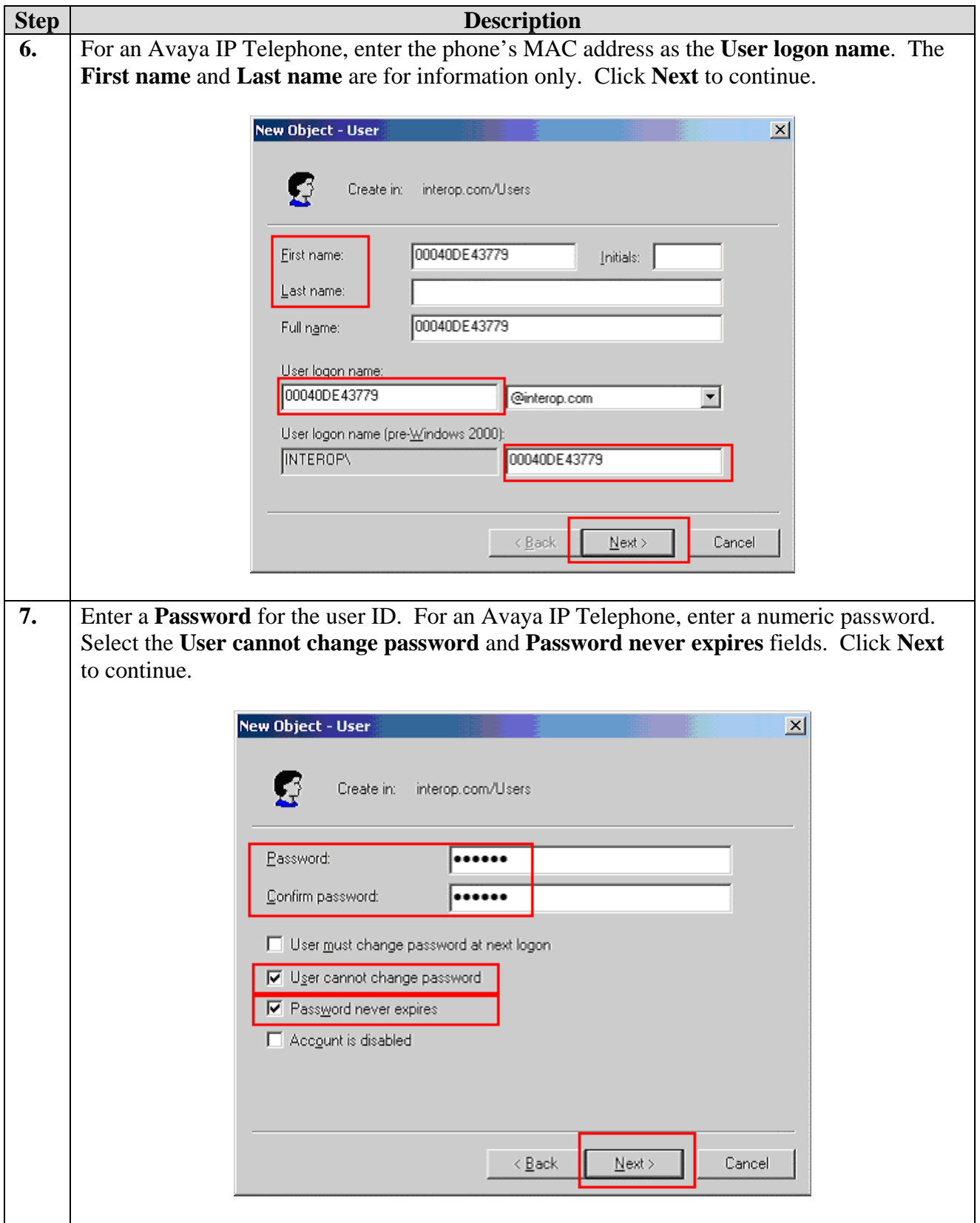

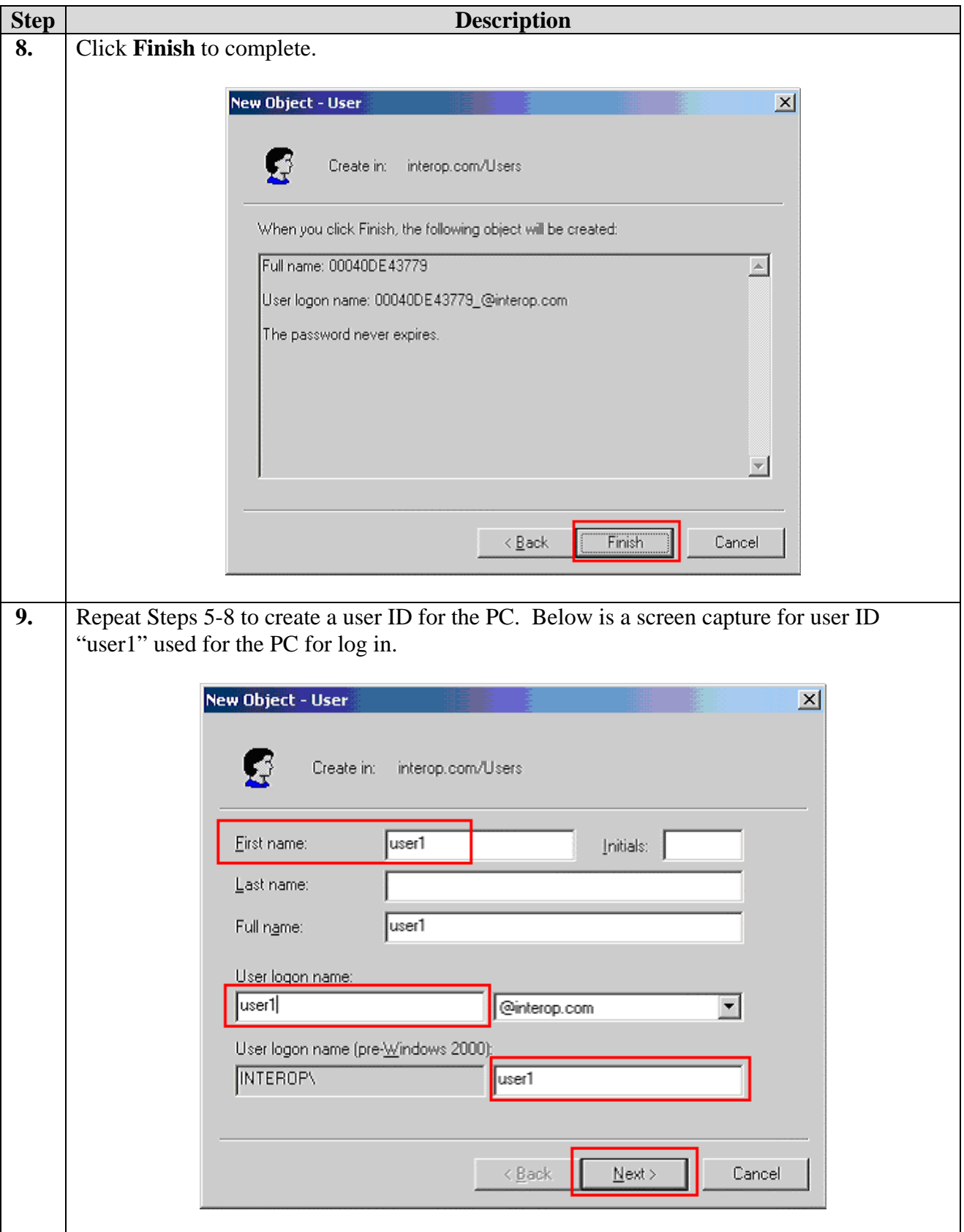

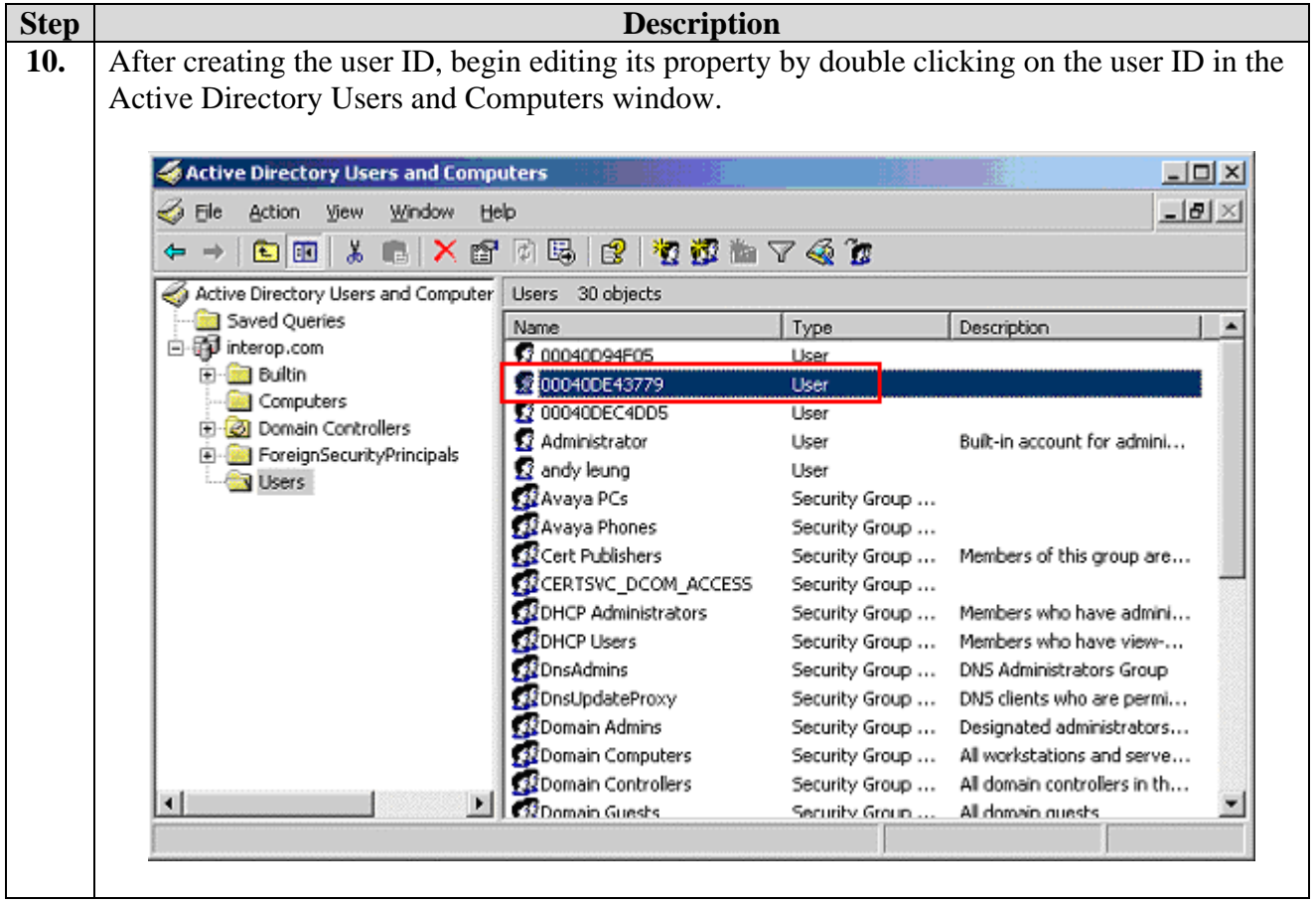

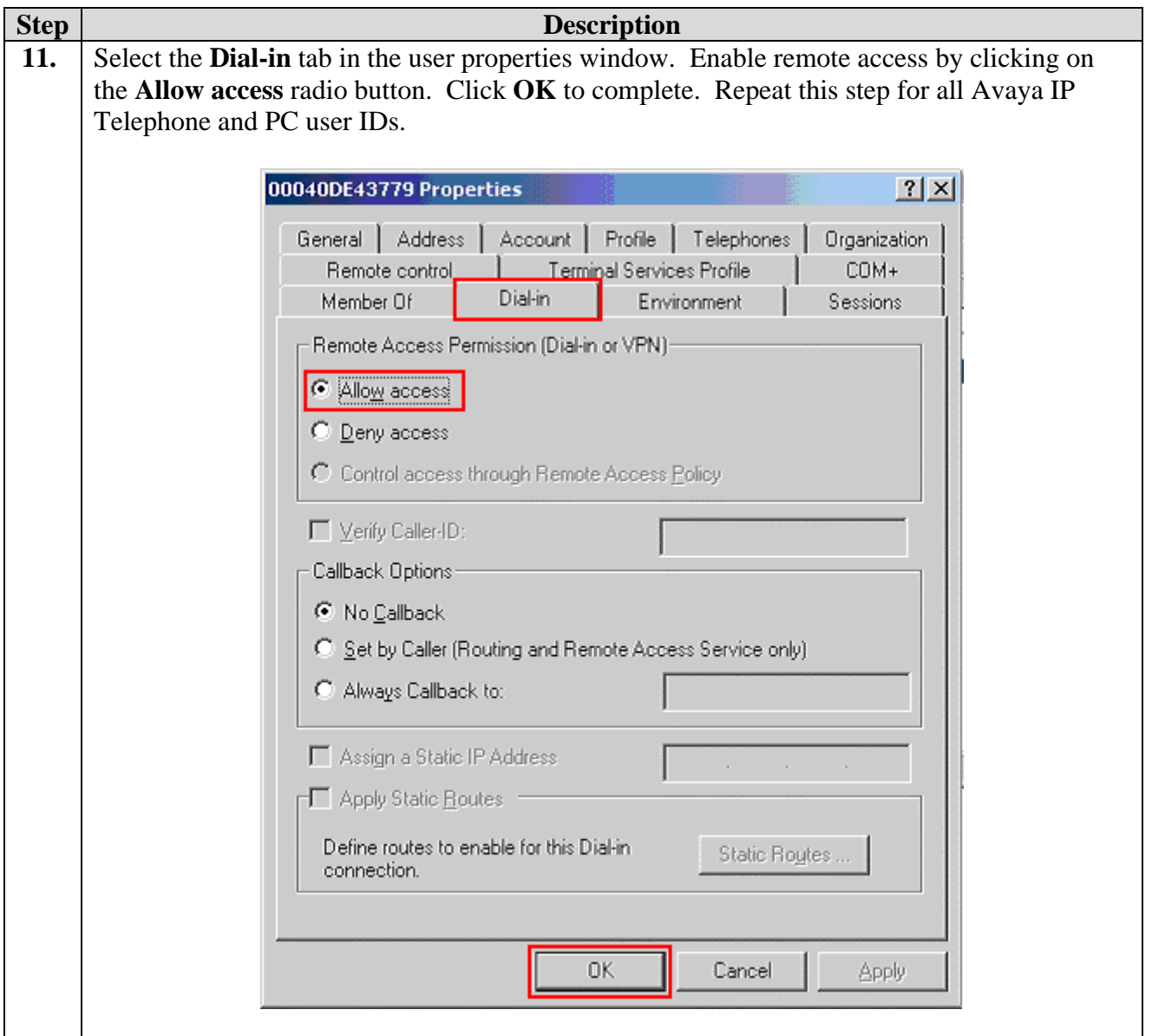

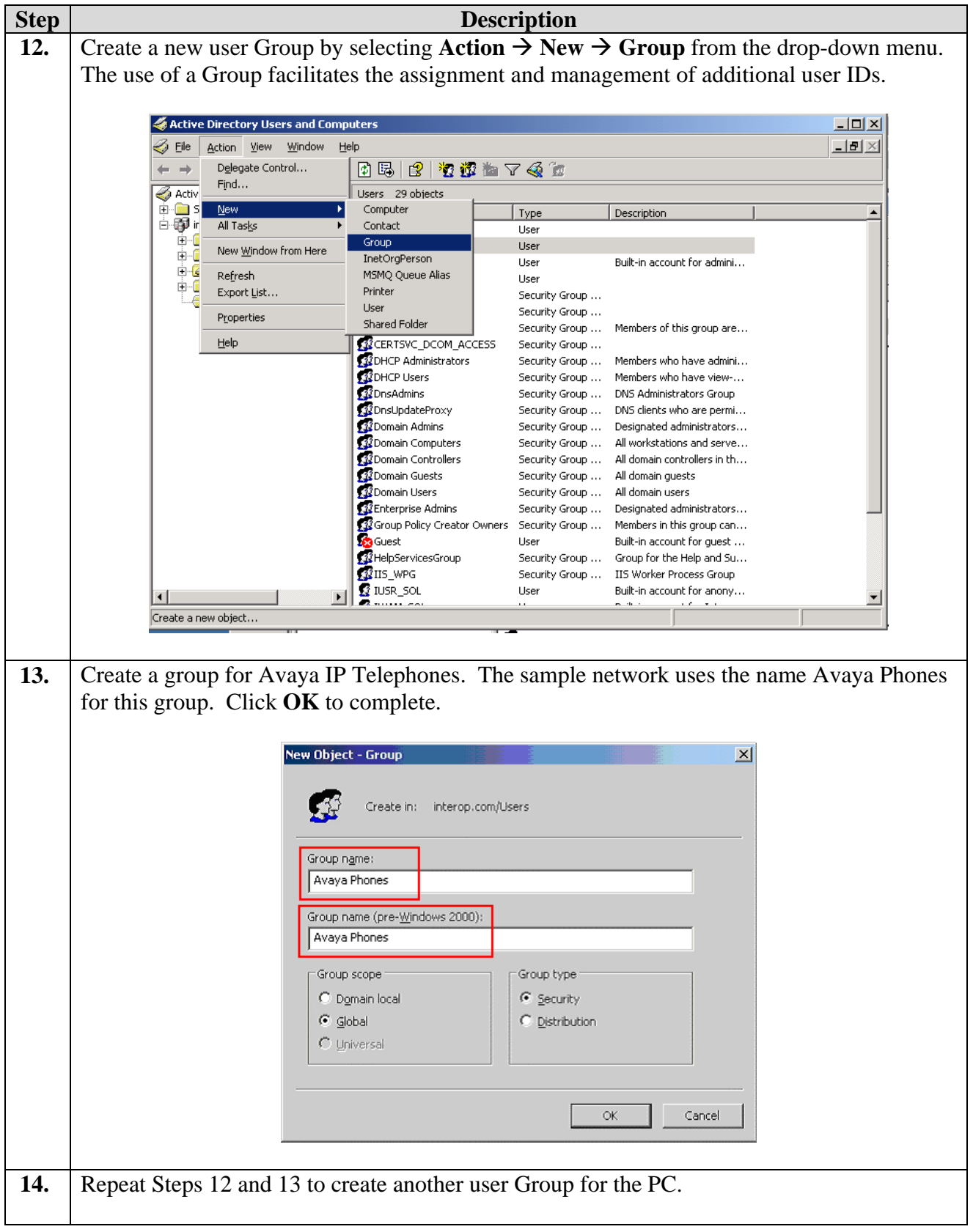

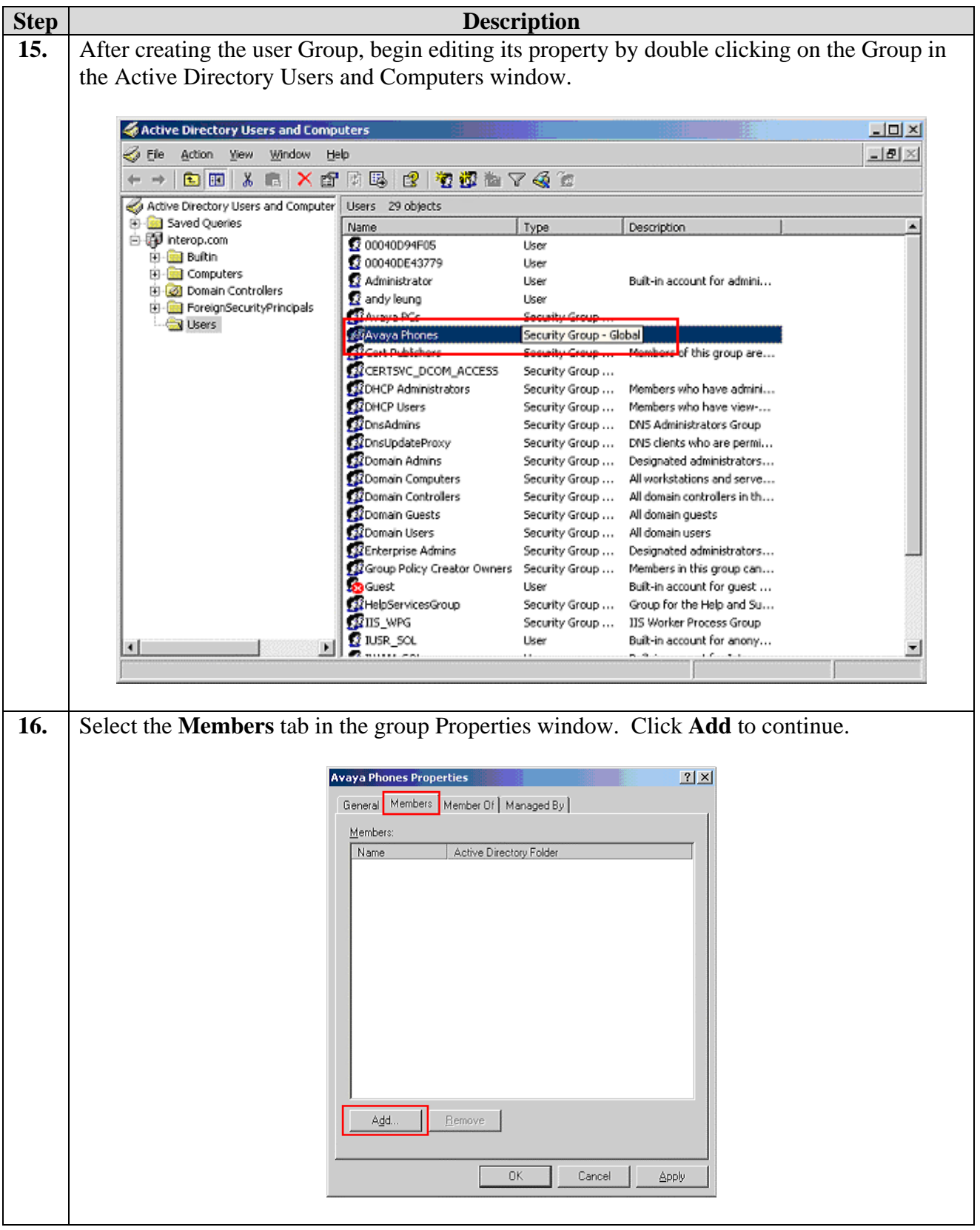

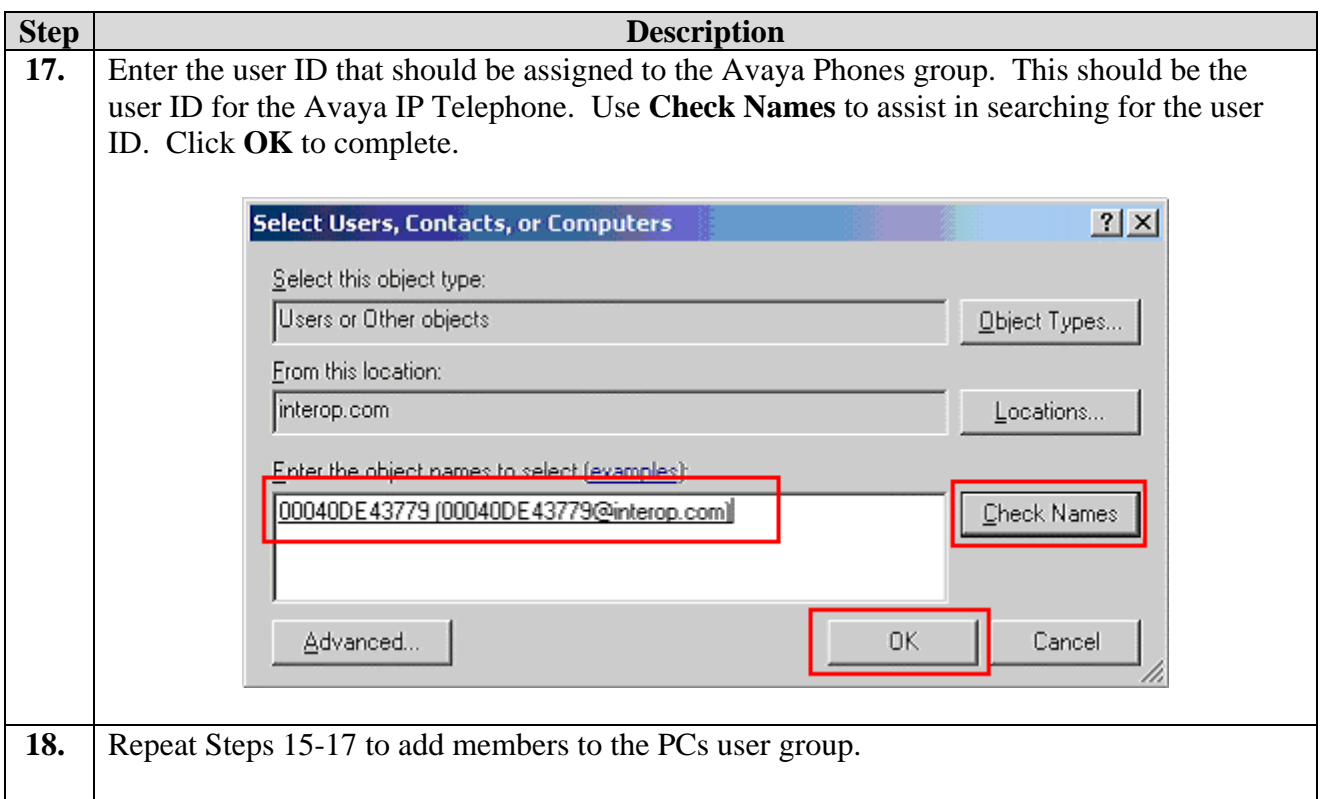

#### **5.2. Configure Microsoft Internet Authentication Services (IAS) Server**

This section shows the steps for configuring the IAS server to support 802.1X authentication for an Avaya IP Telephone and a PC.

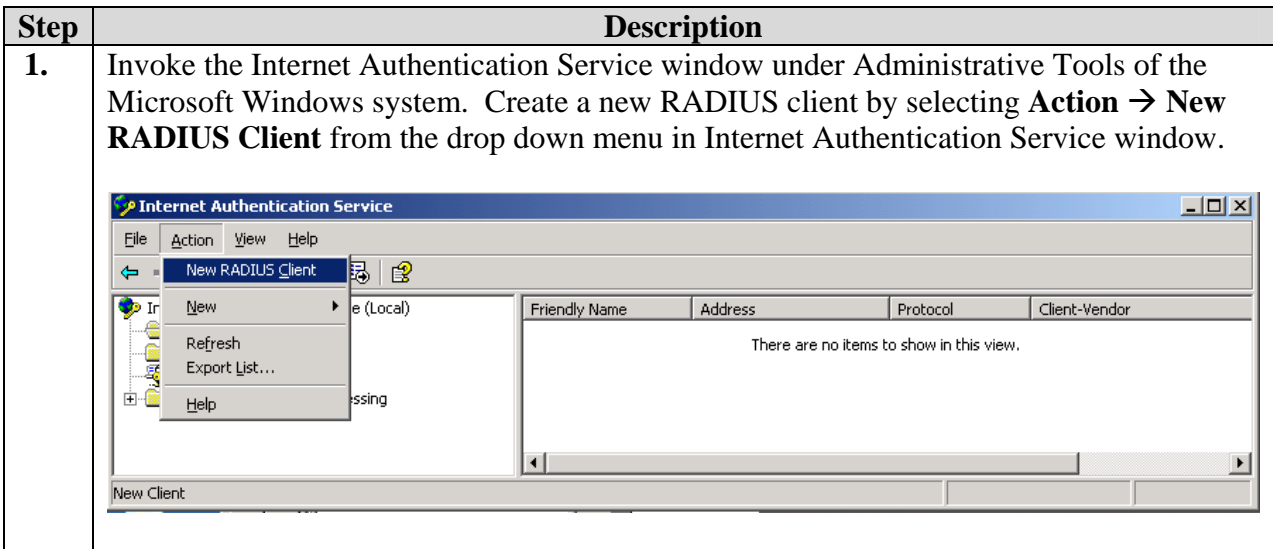

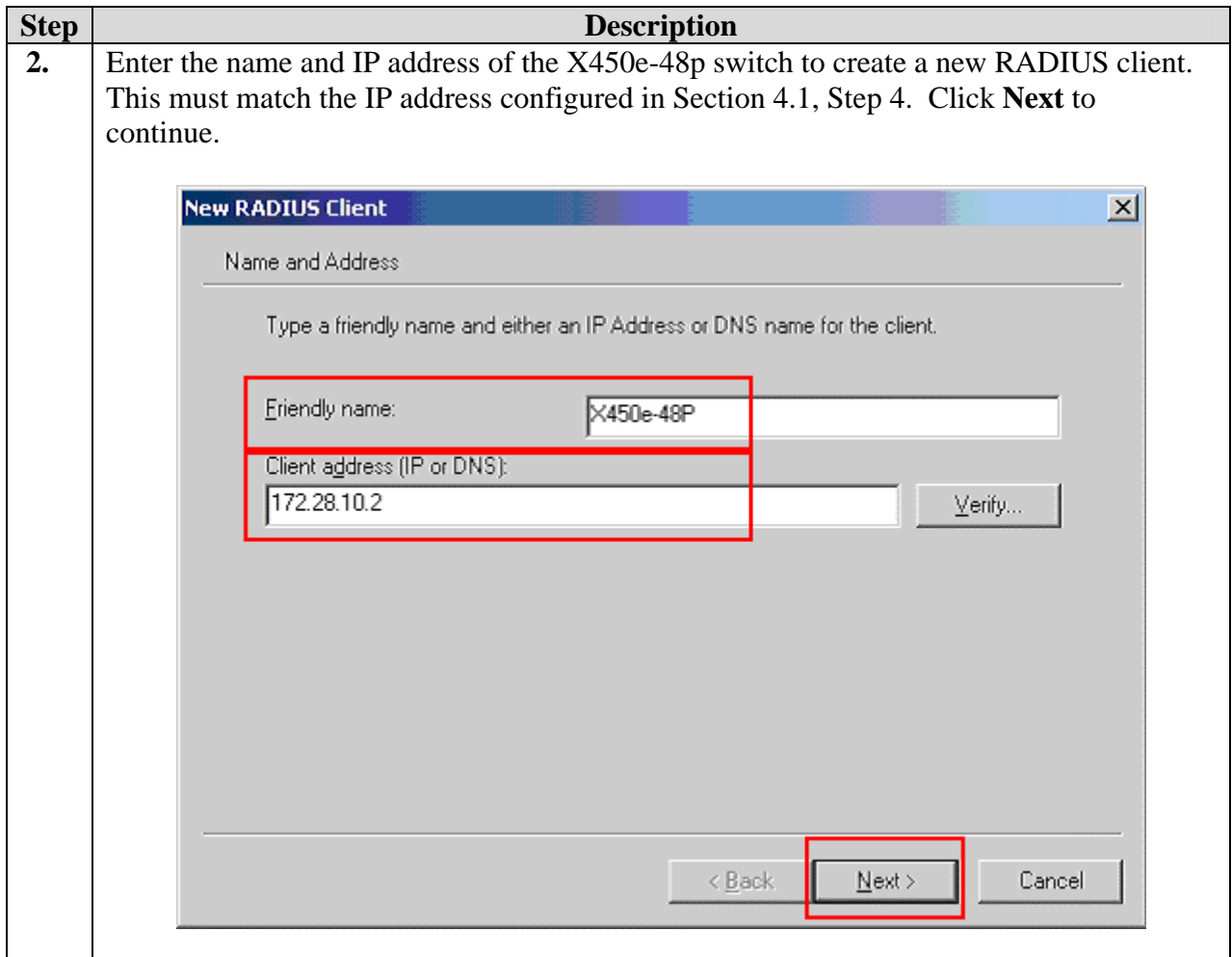

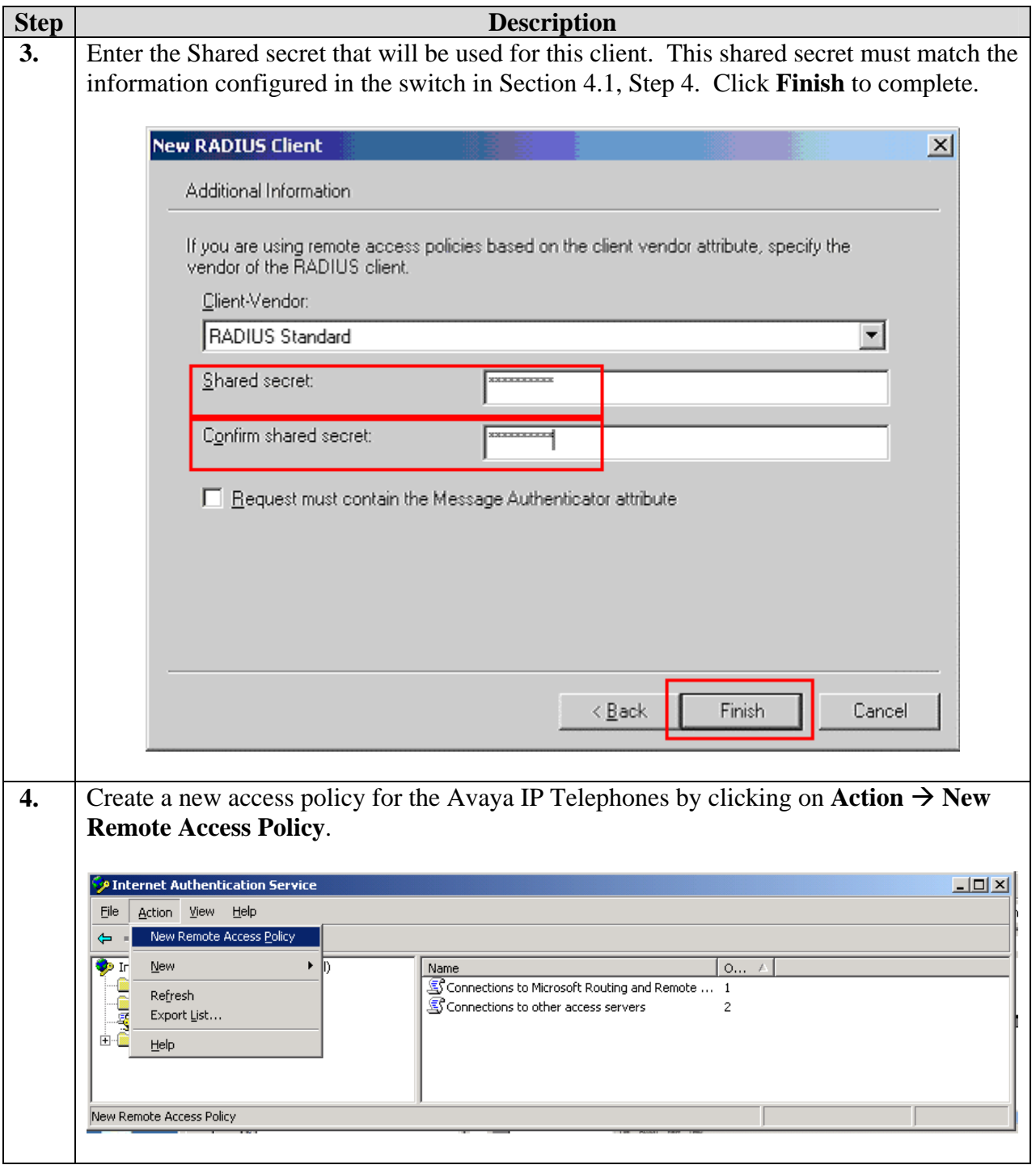

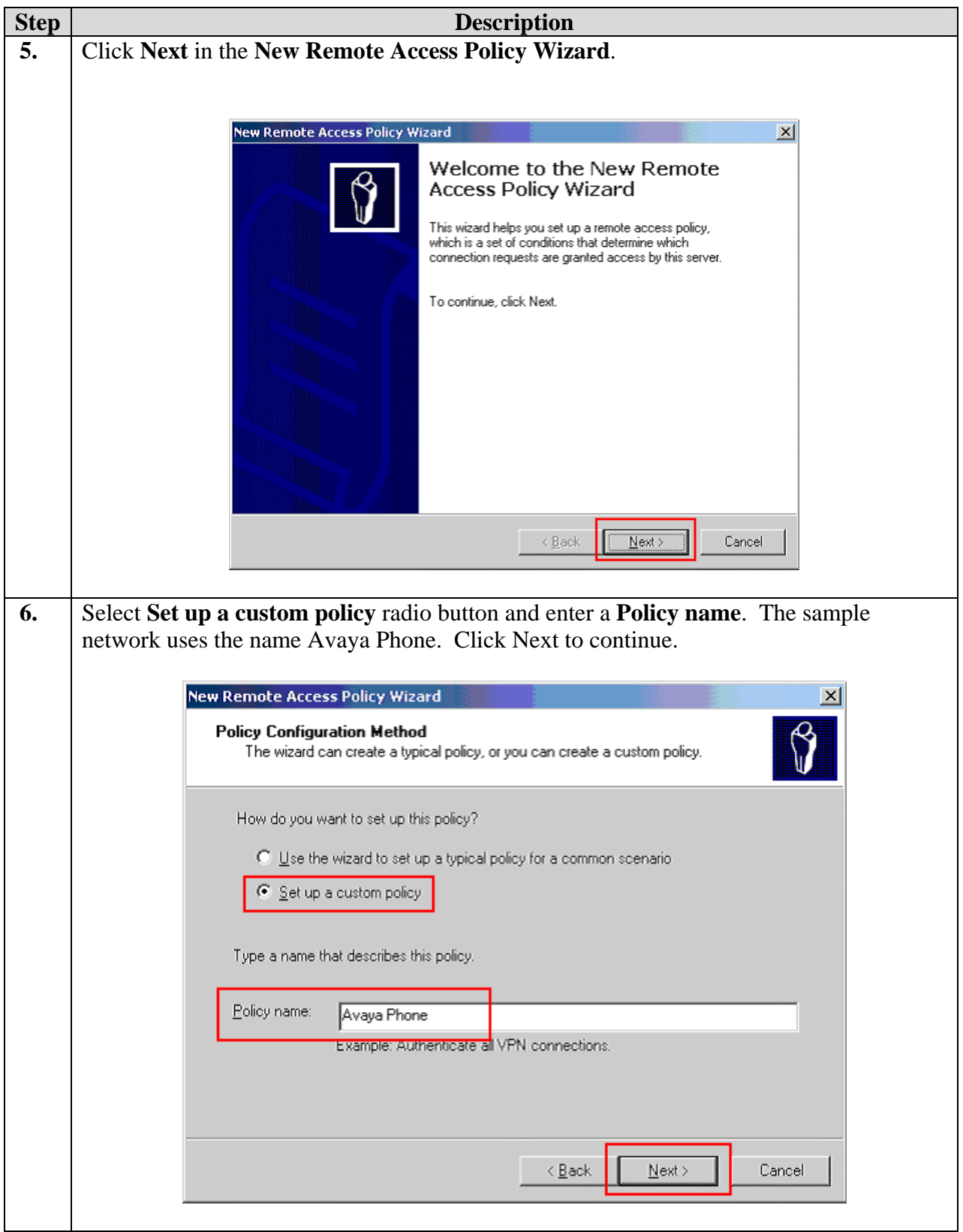

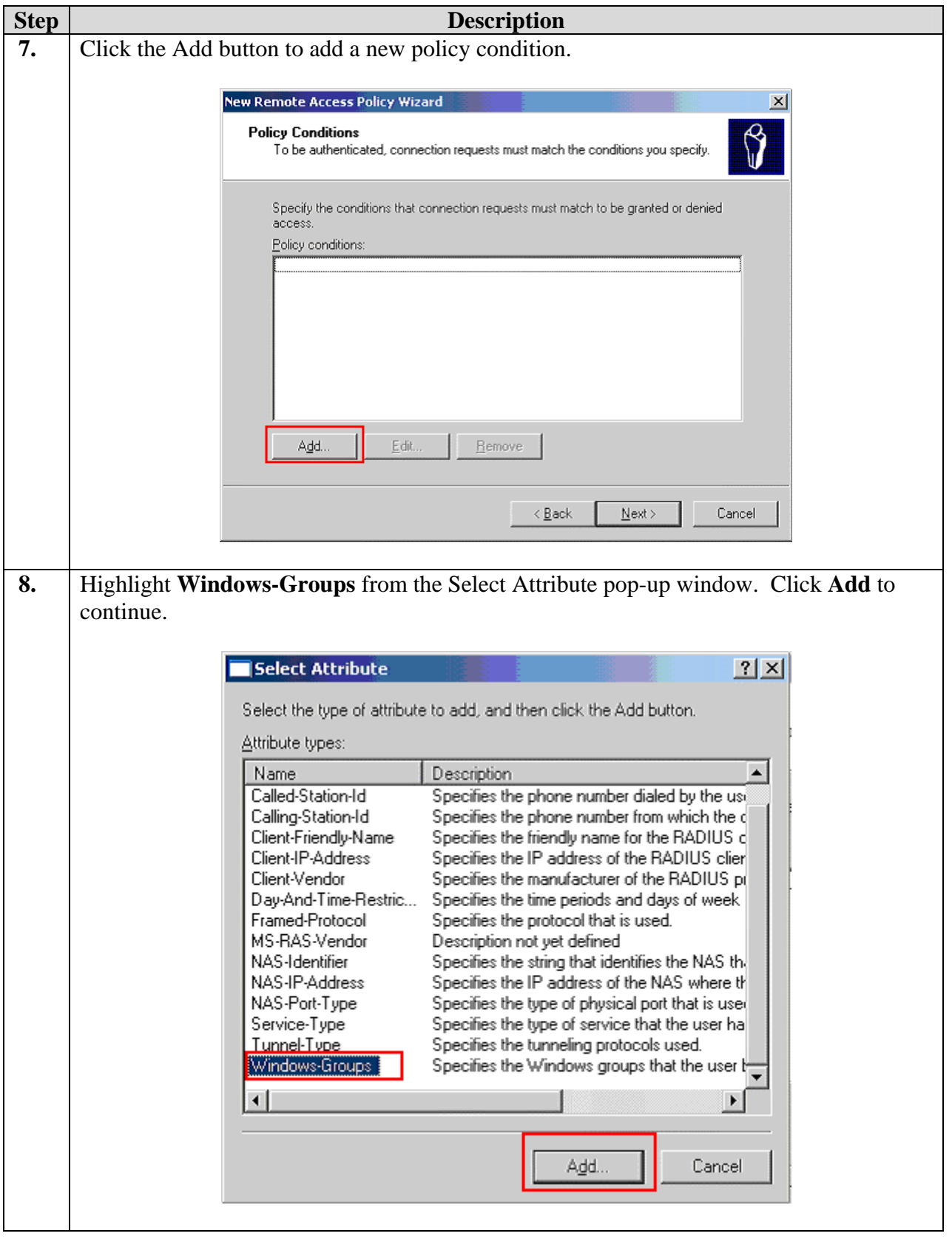

Solution & Interoperability Test Lab Application Notes ©2007 Avaya Inc. All Rights Reserved.

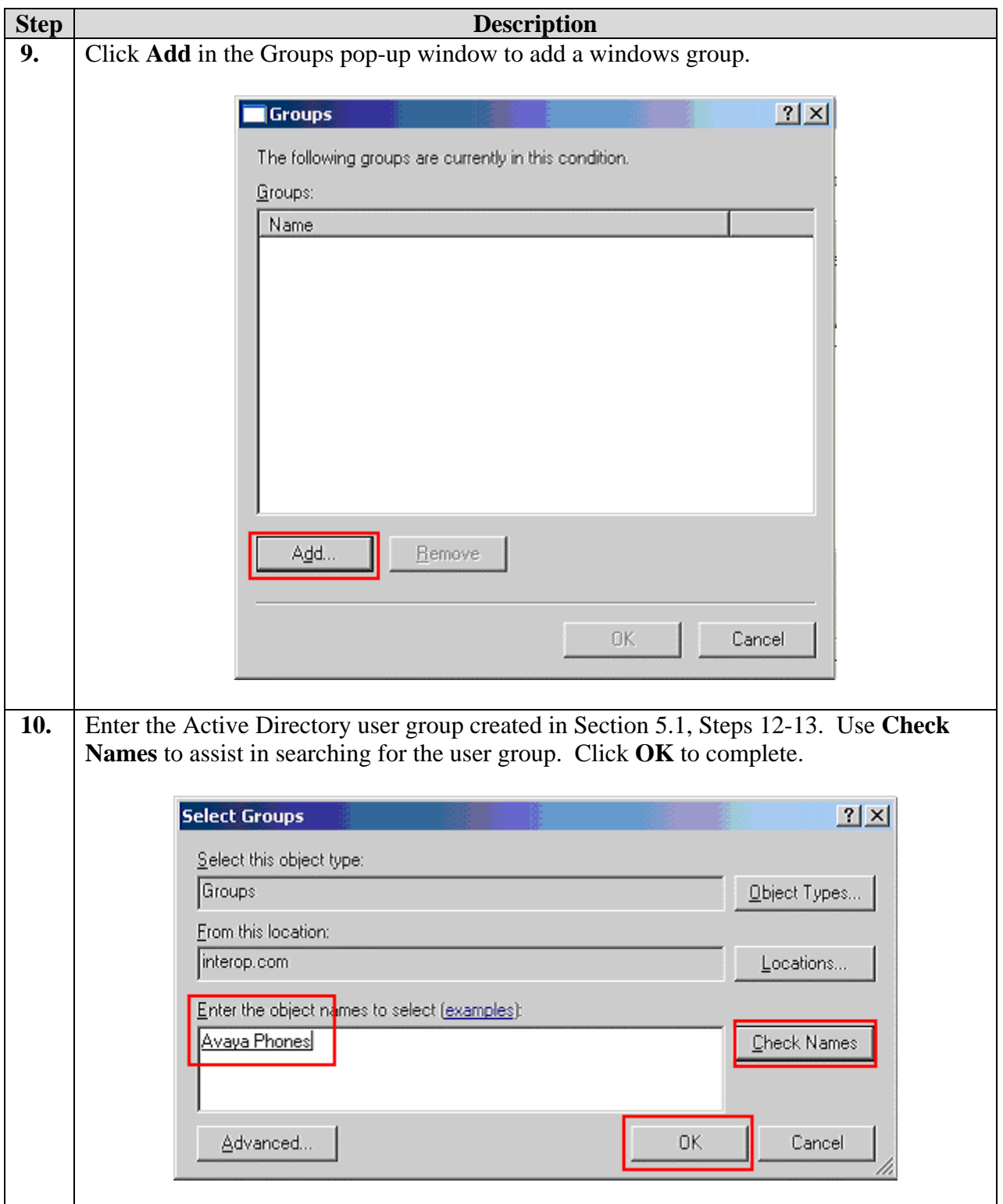

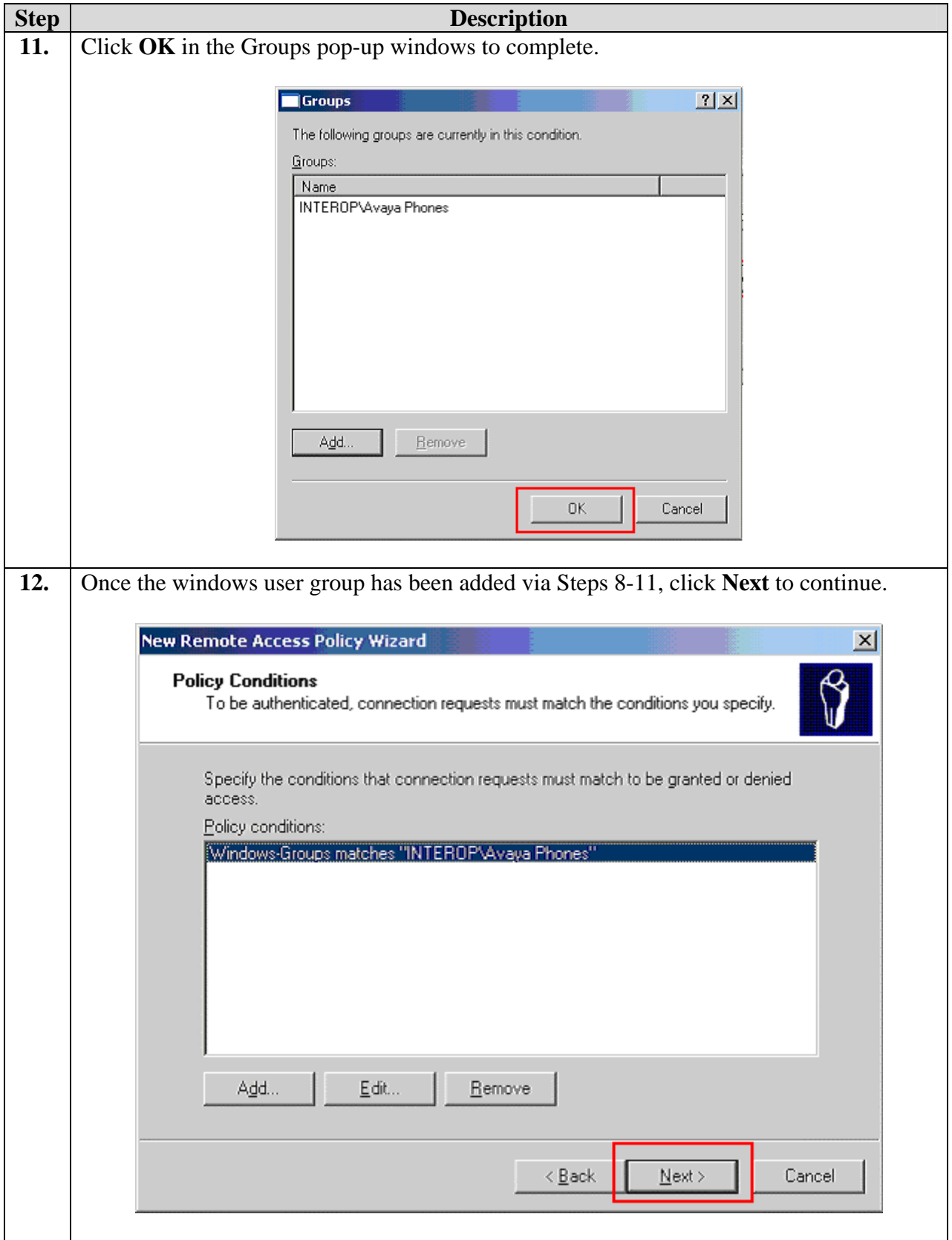

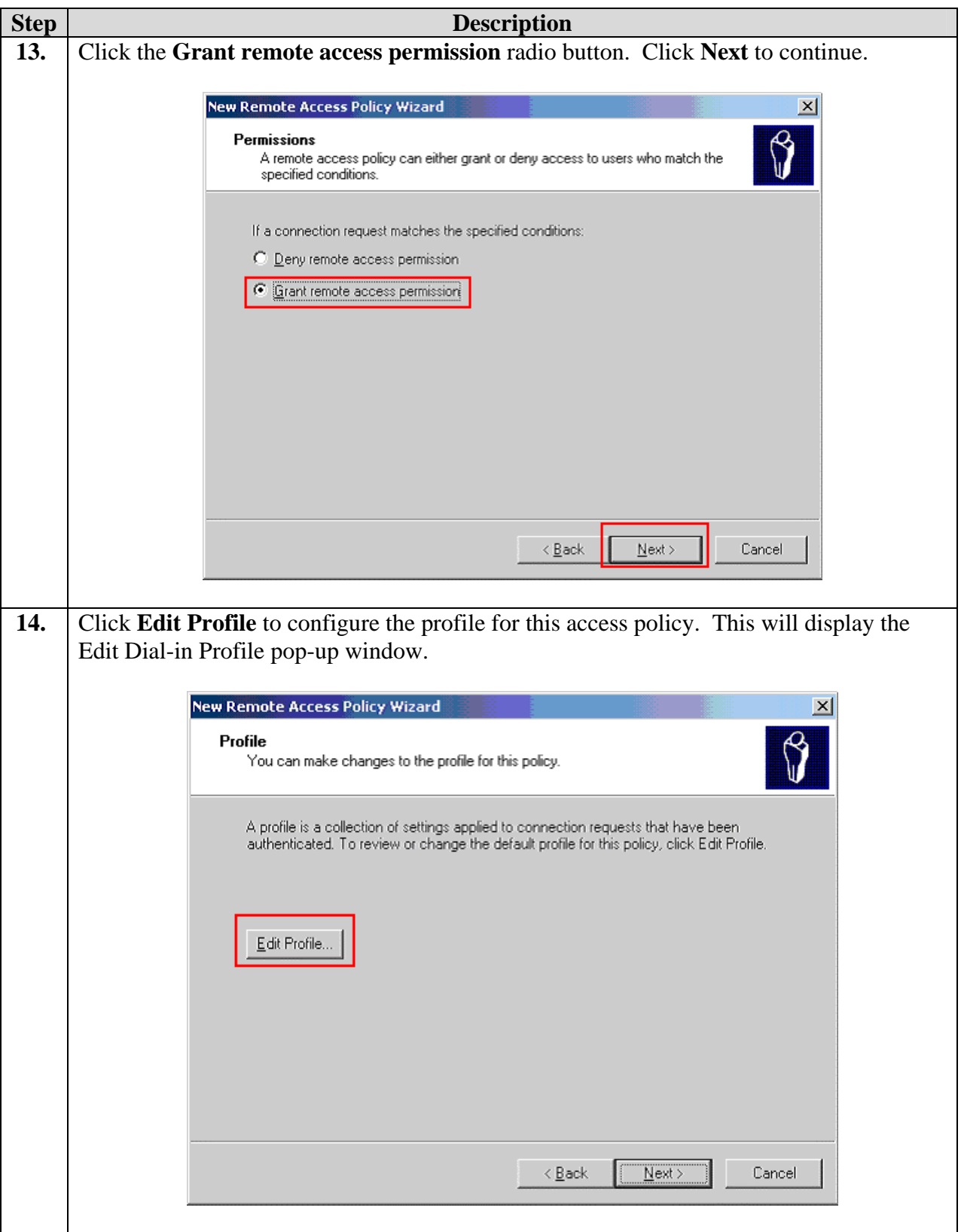

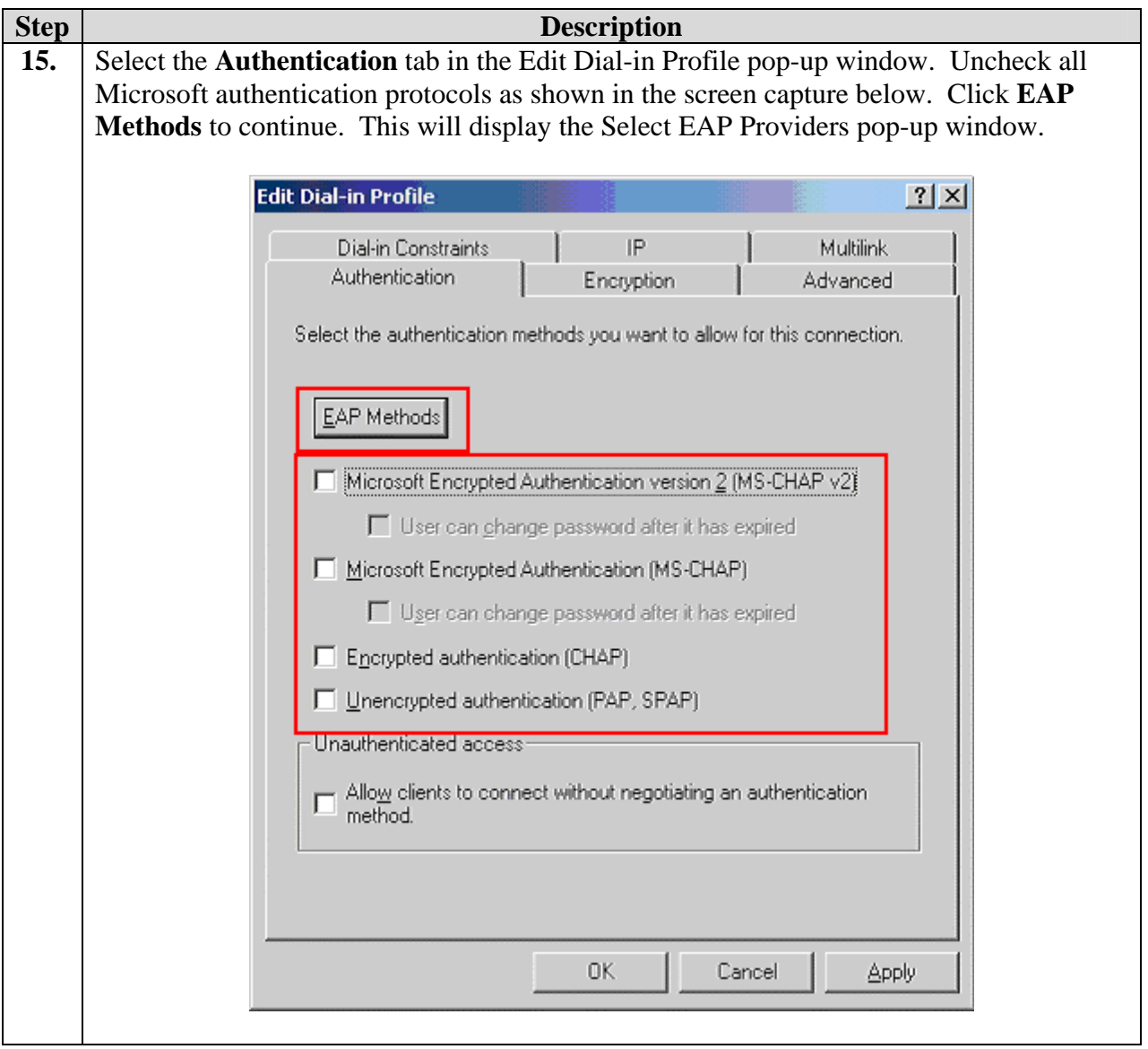

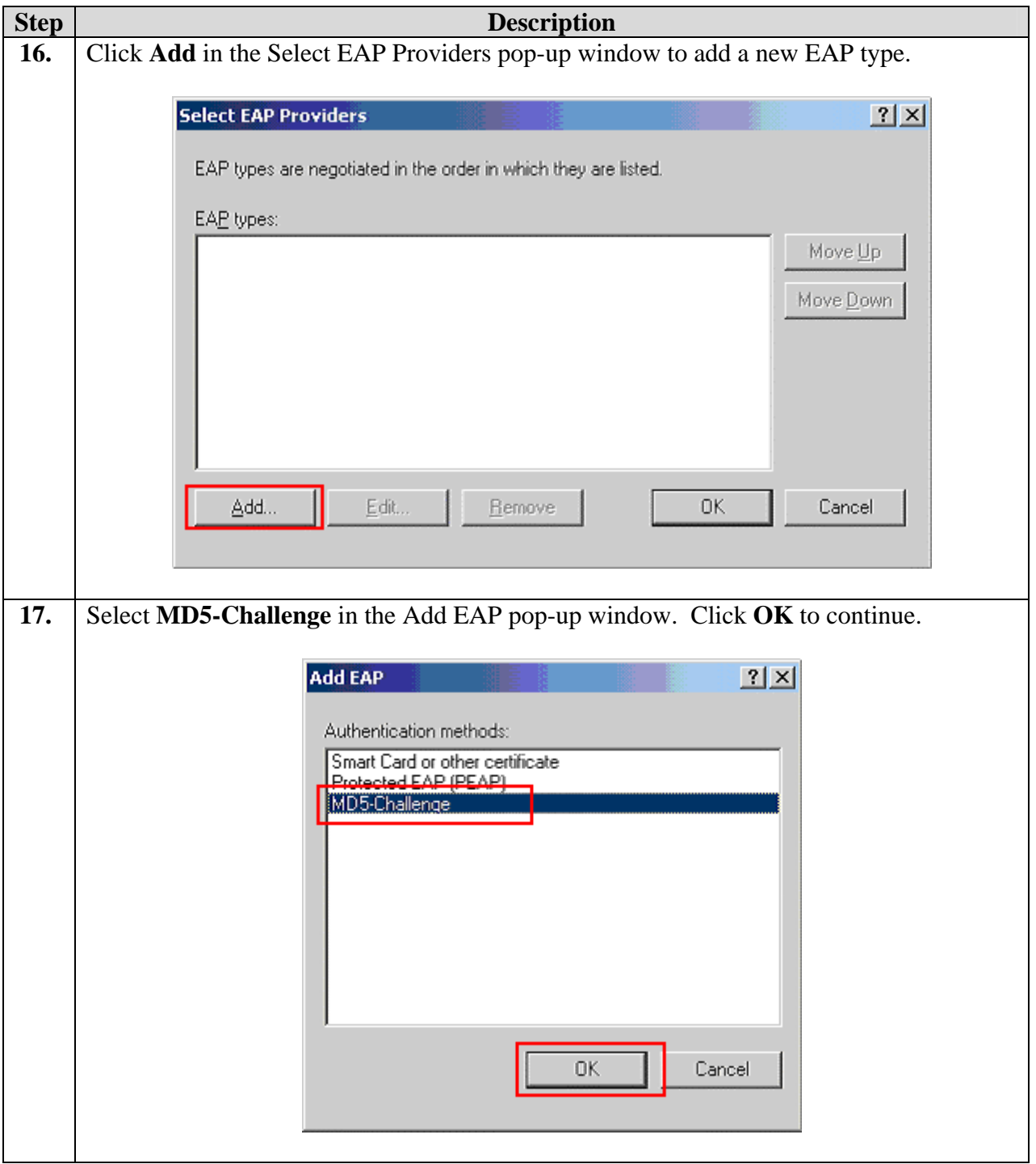

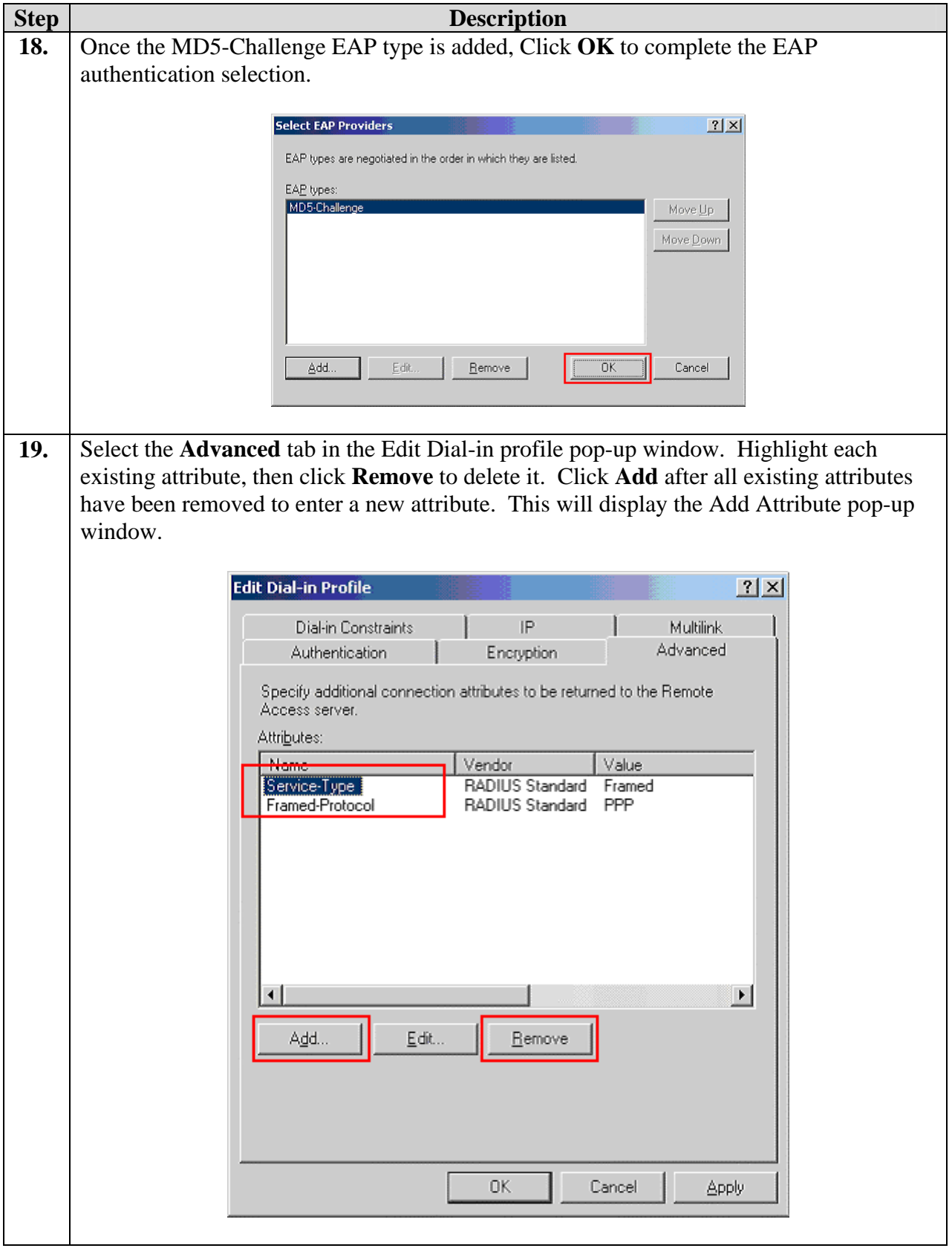

Solution & Interoperability Test Lab Application Notes ©2007 Avaya Inc. All Rights Reserved.

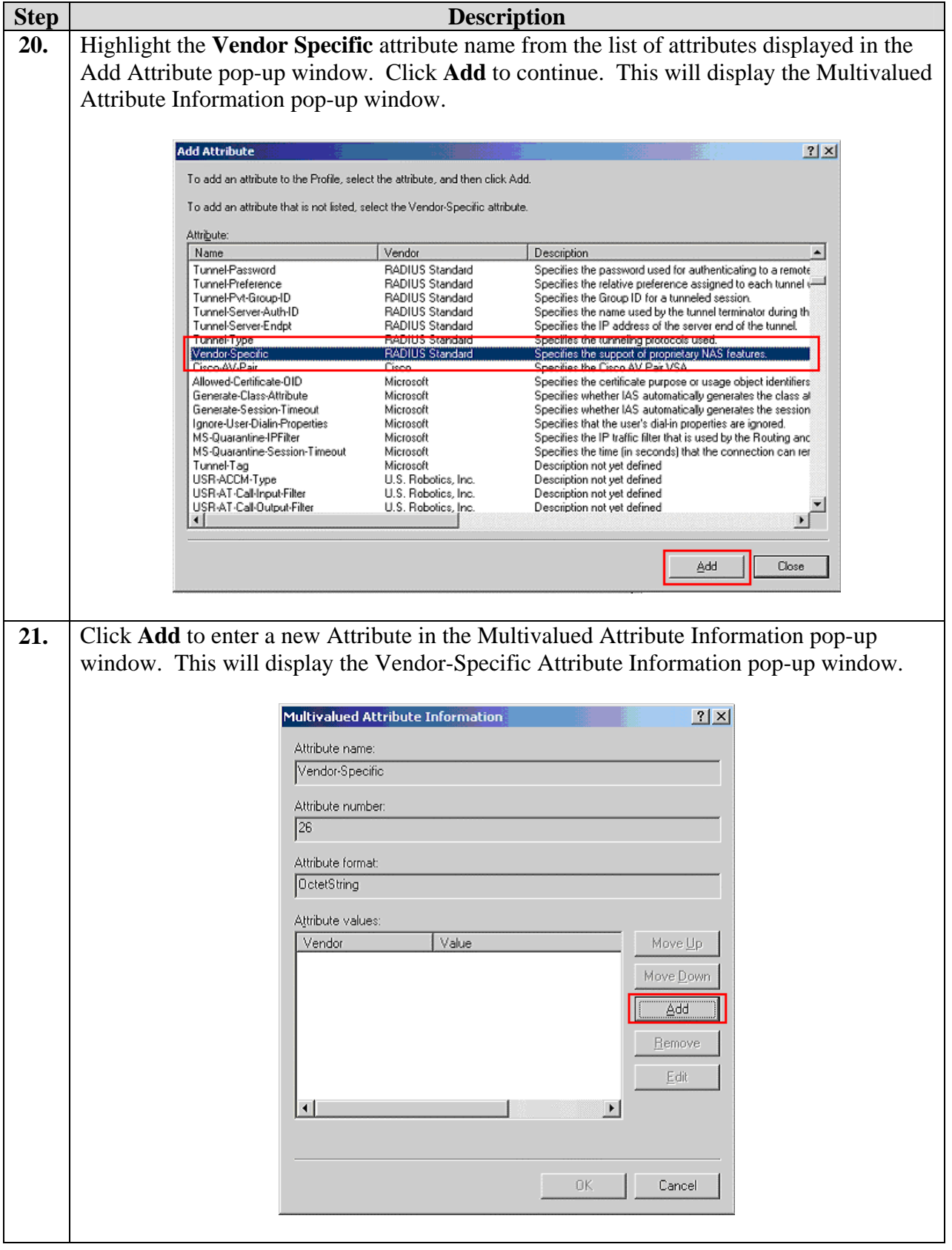

Solution & Interoperability Test Lab Application Notes ©2007 Avaya Inc. All Rights Reserved.

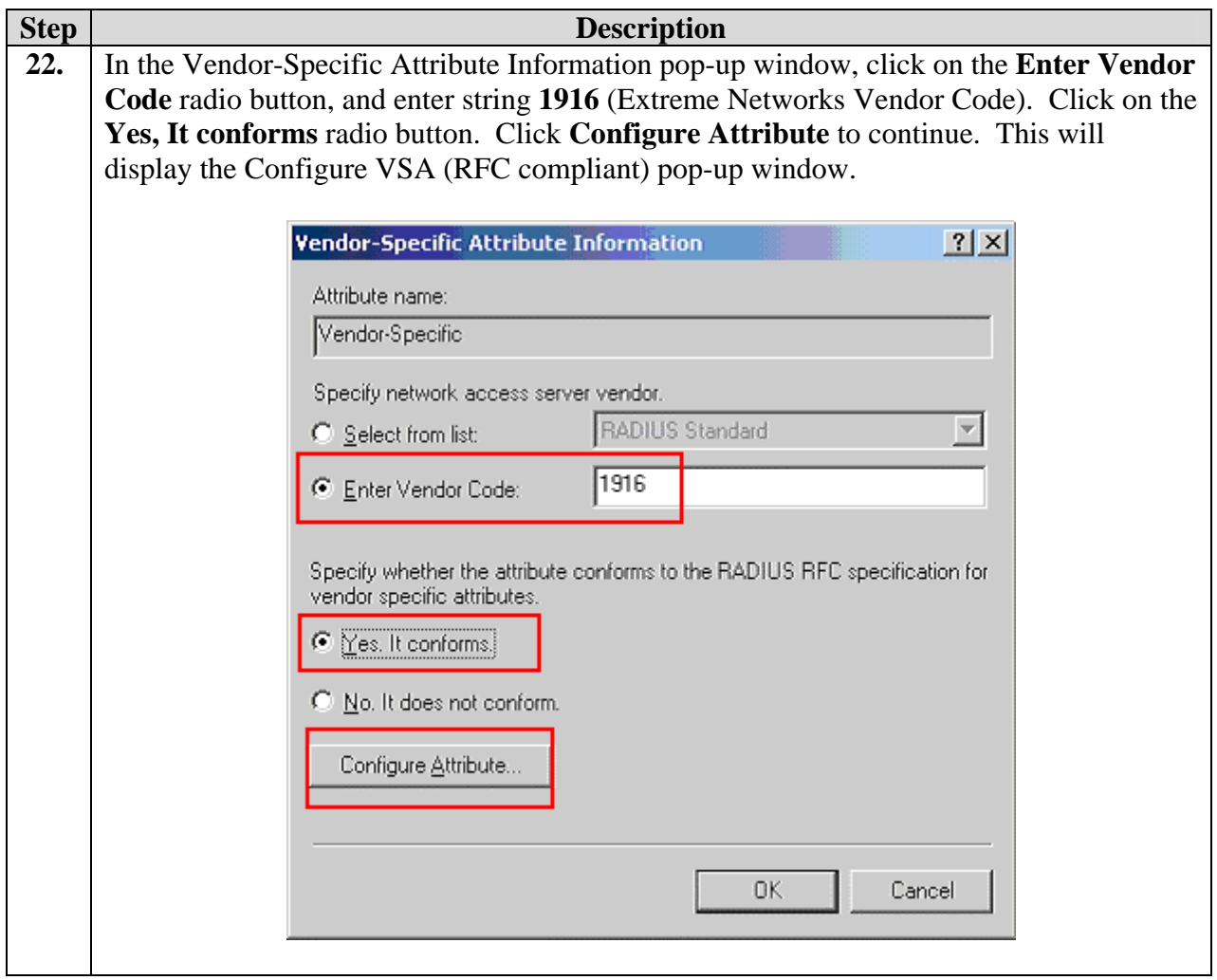

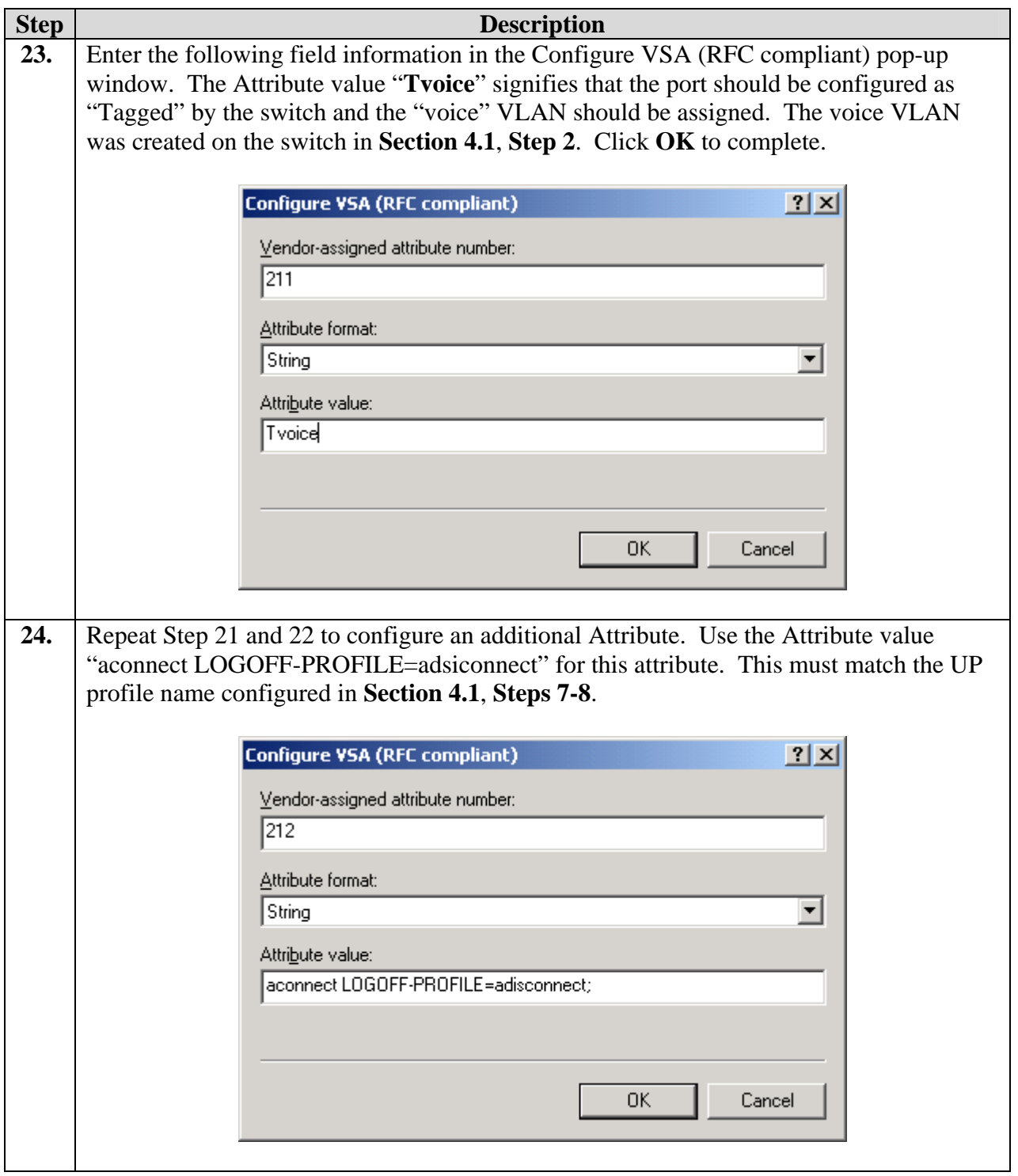

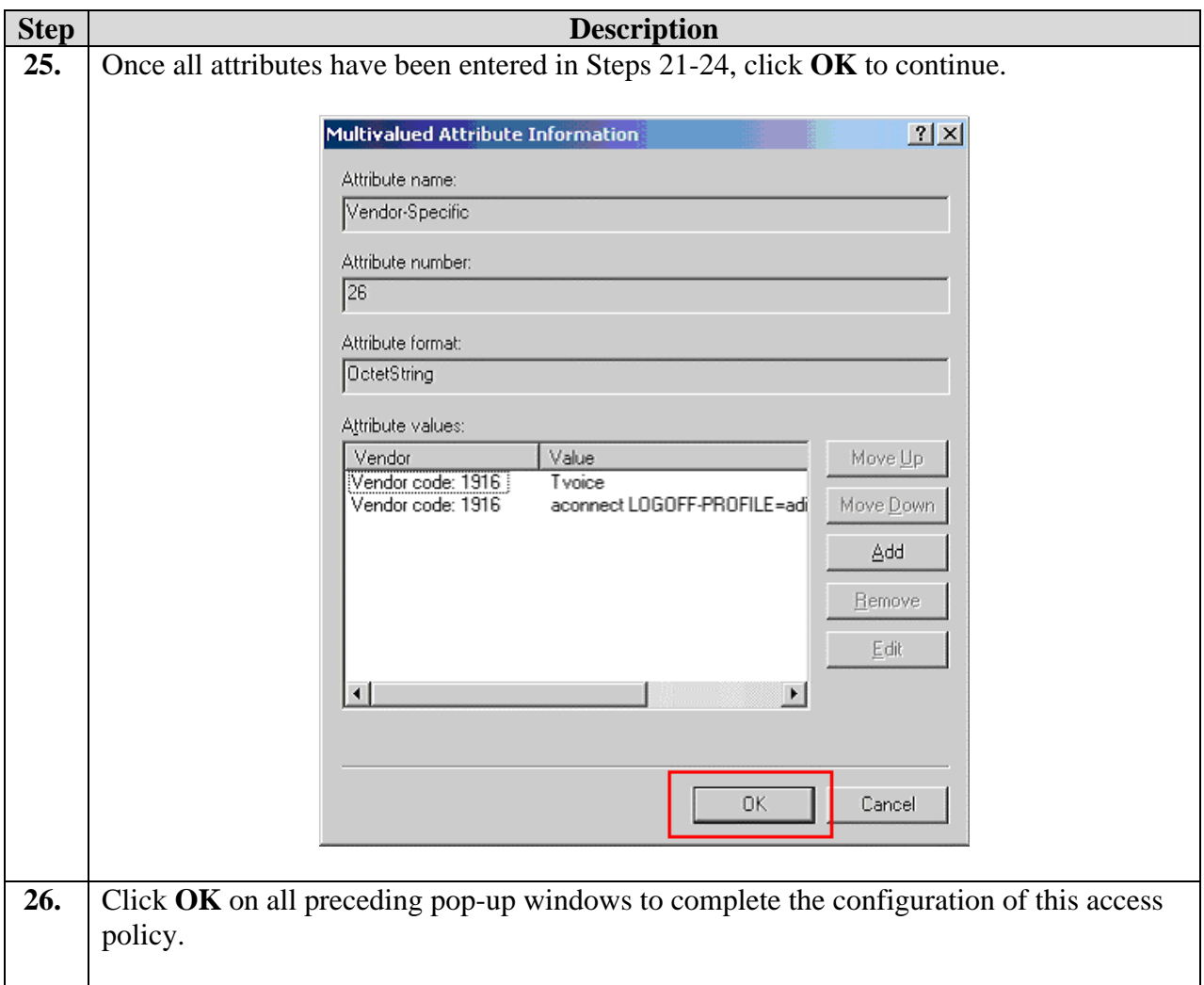

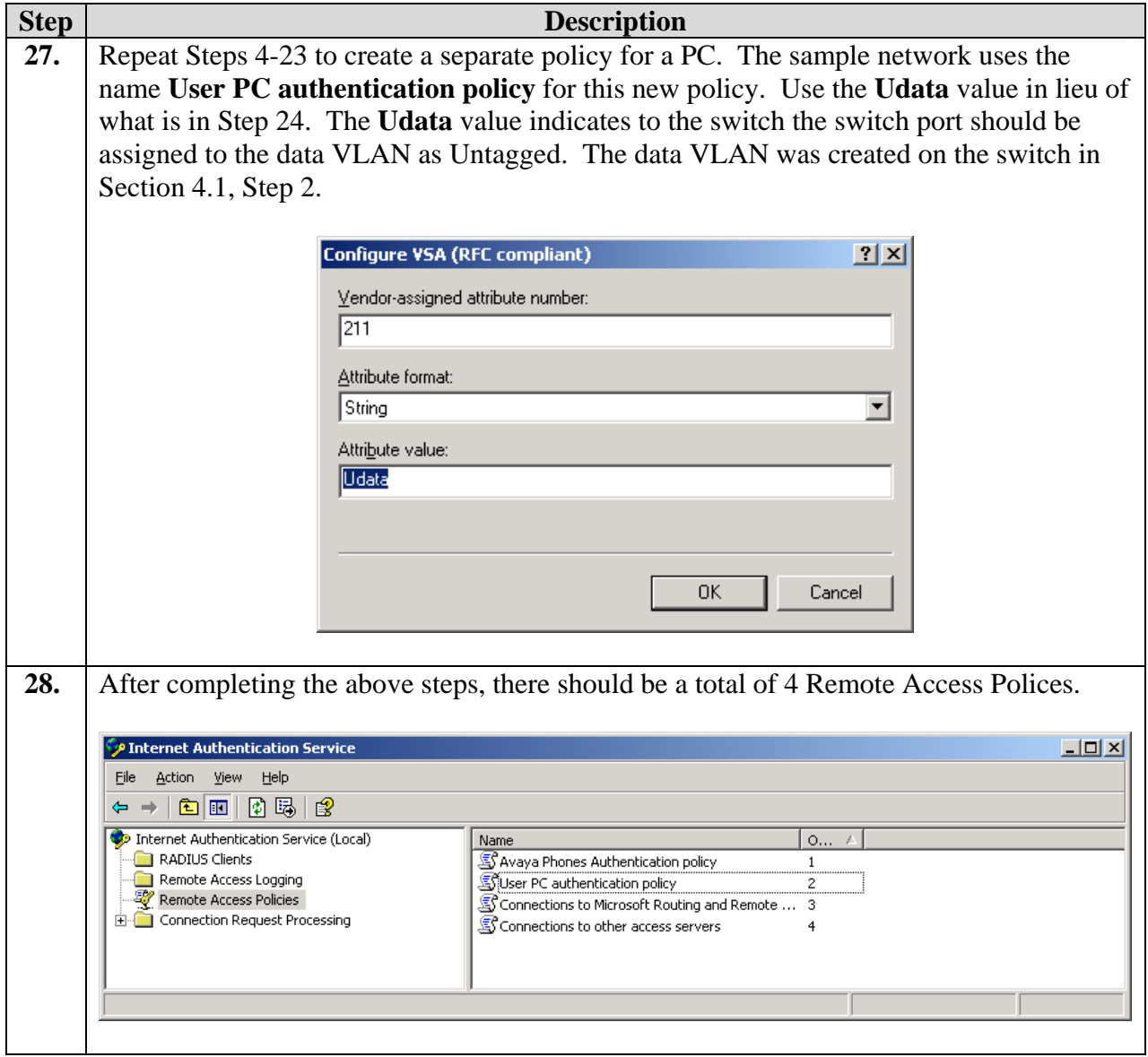

## **6. Configure the Odyssey client**

This section shows the steps for configuring the Odyssey Client running on the PC.

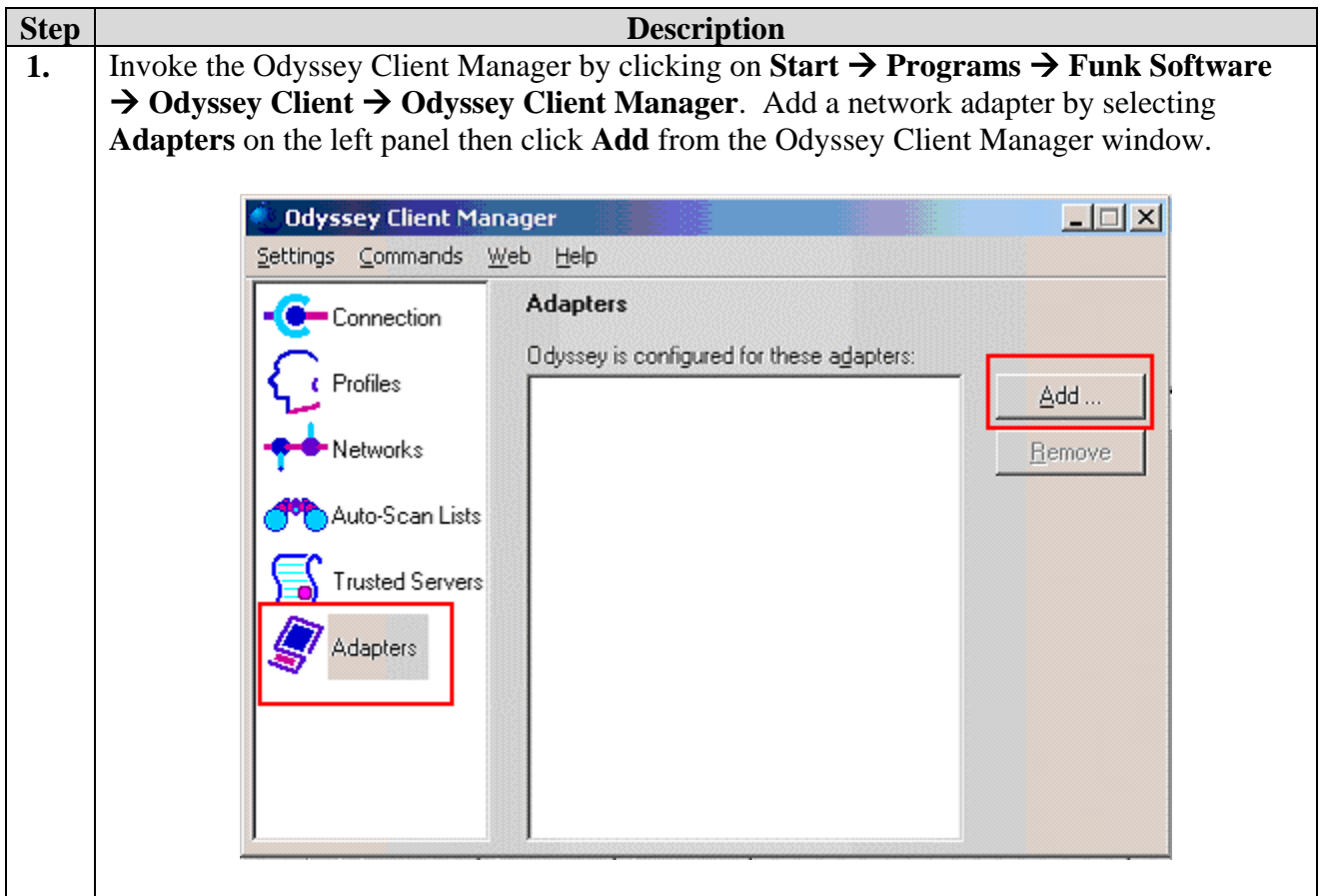

**2.** Invoke the Odyssey Client Manager by clicking on **Start**  $\rightarrow$  **Programs**  $\rightarrow$  **Funk Software**  $\rightarrow$ **Odyssey Client** Æ **Odyssey Client Manager**. Add a network adapter by selecting **Adapters** on the left panel then click **Add** from the Odyssey Client Manager window.

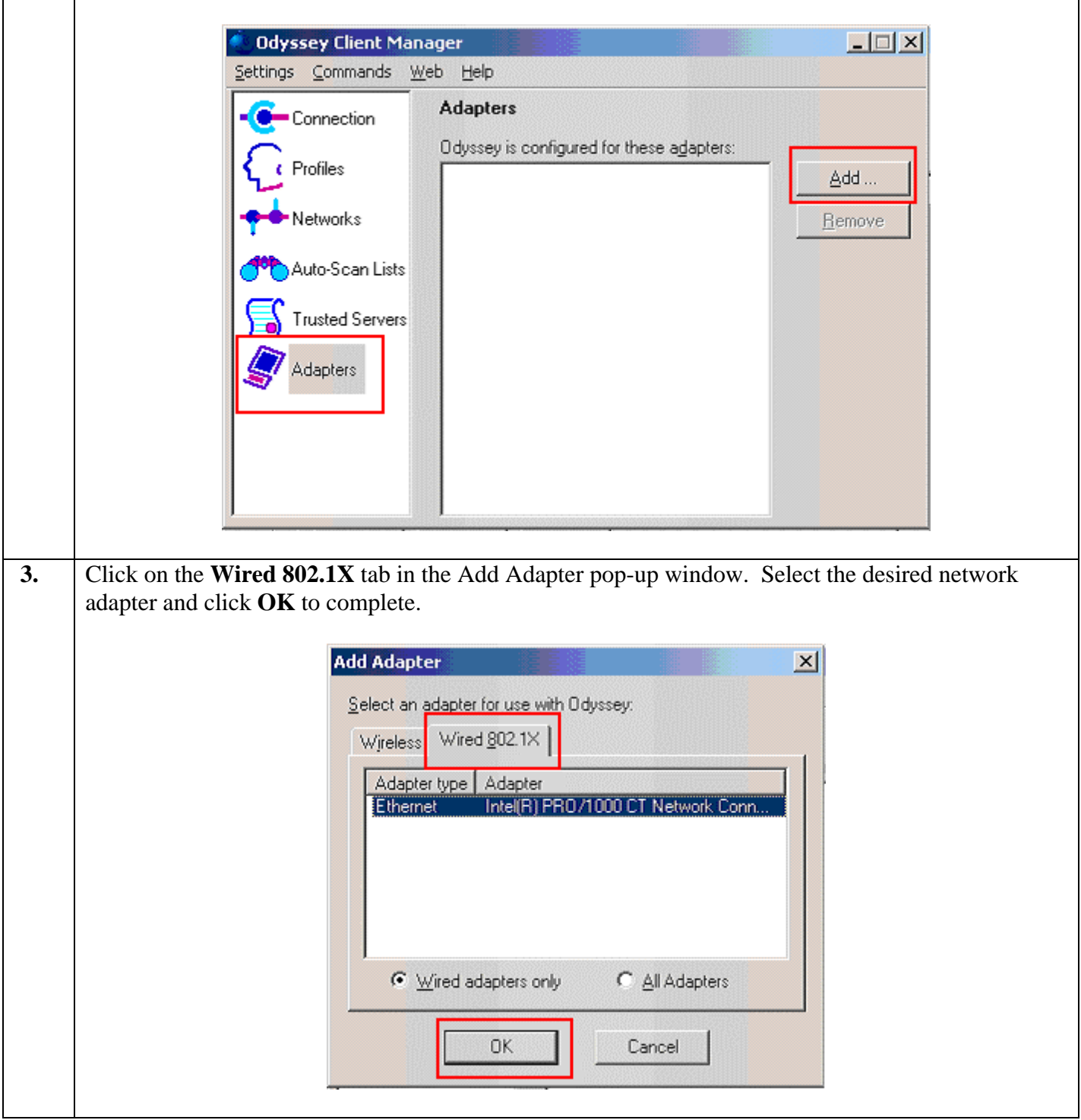

**4.** Add a profile by selecting **Profiles** on the left panel. Click **Add** to continue.

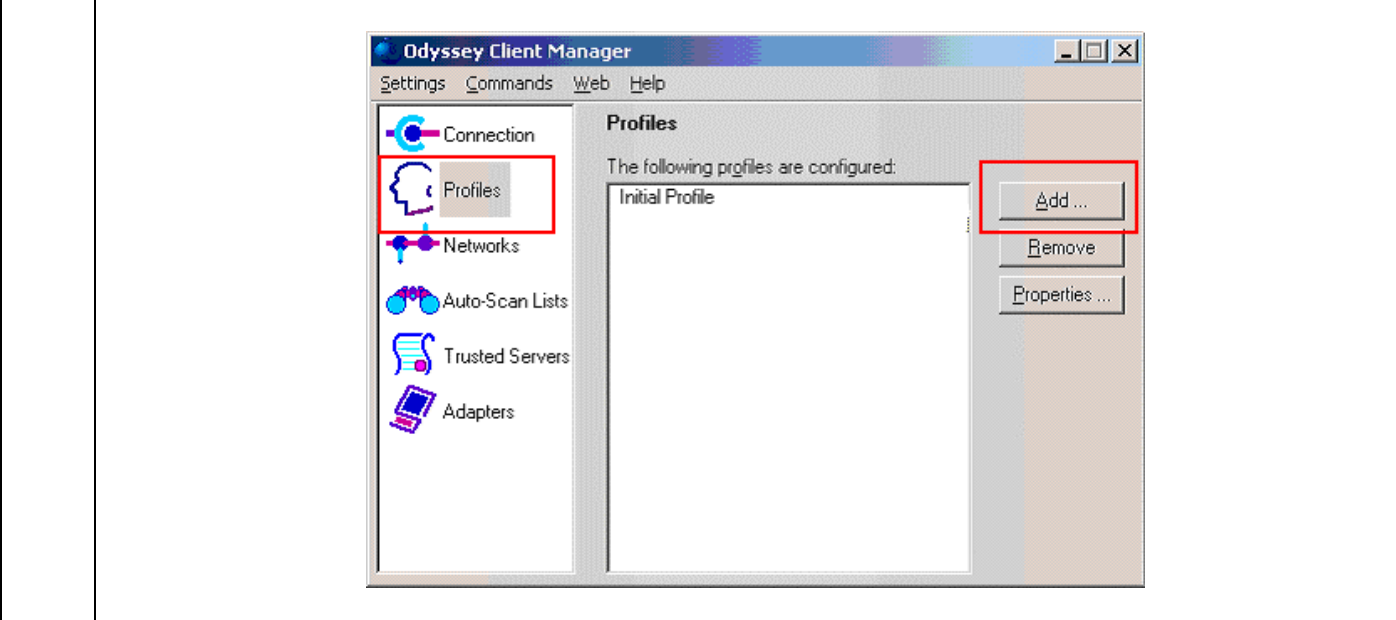

**5.** From the User Info tab in the Add Profile pop-up window, enter the **Login name** and **password**. The Login name and password must match the configuration in Section 5.1 Step 9. Click on the **Authentication** tab to continue.

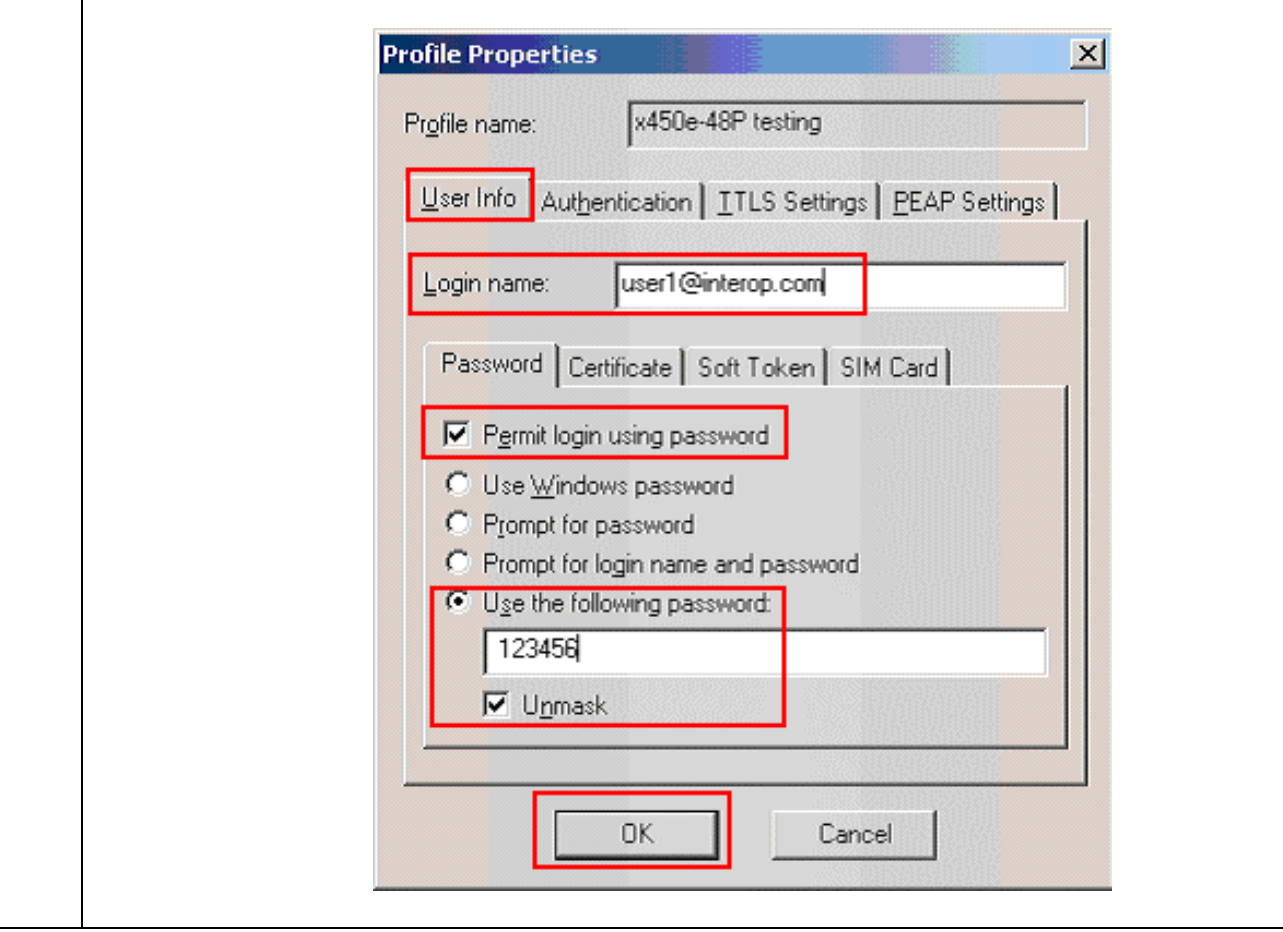

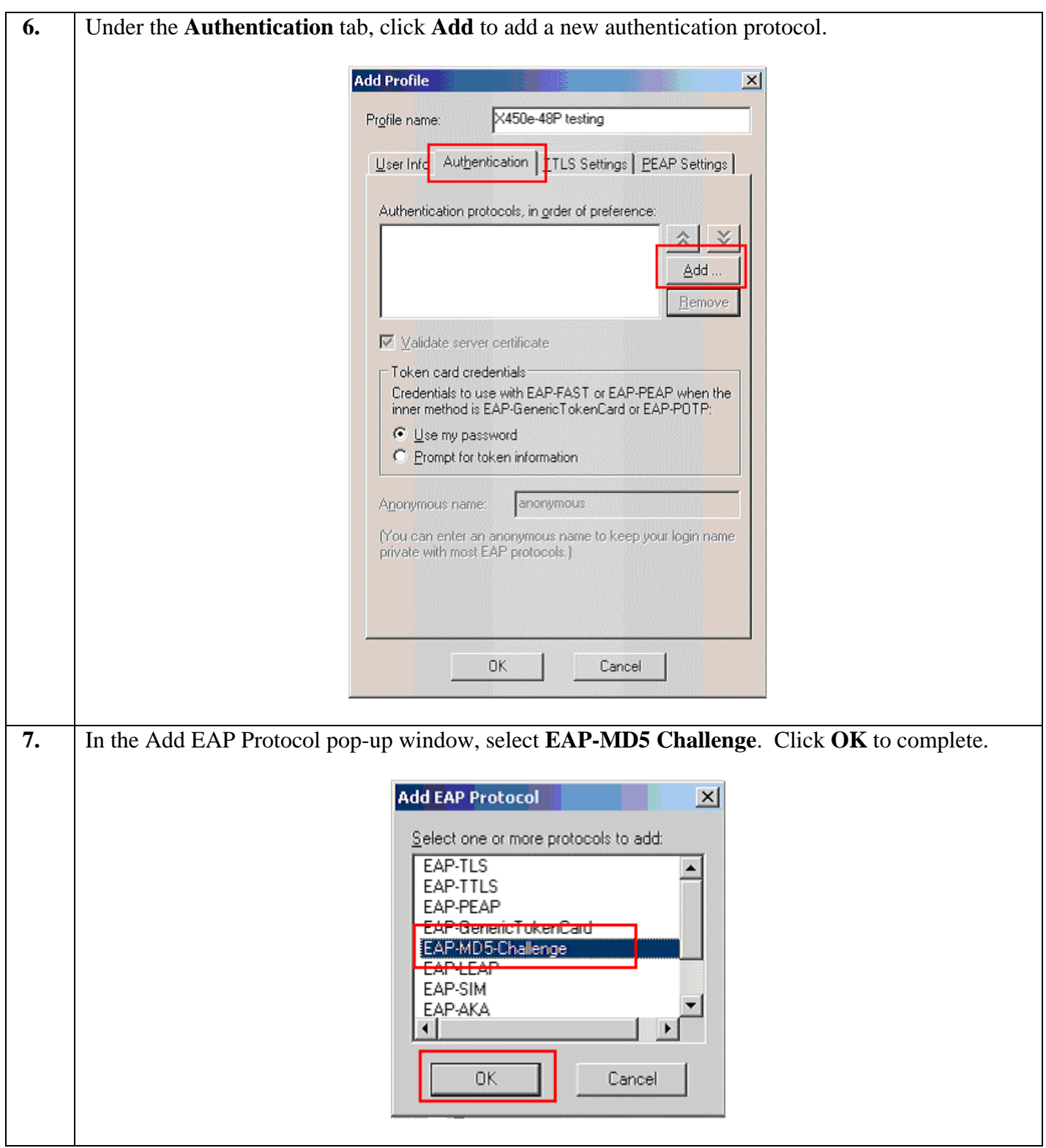

**8.** To connect the PC to the network, click on Connection in the Odyssey Client Manager left panel. Select the appropriate adapter and connection profile configured in Steps 2 and 3. Once successfully authenticated, the Status should read **open and authenticated**.

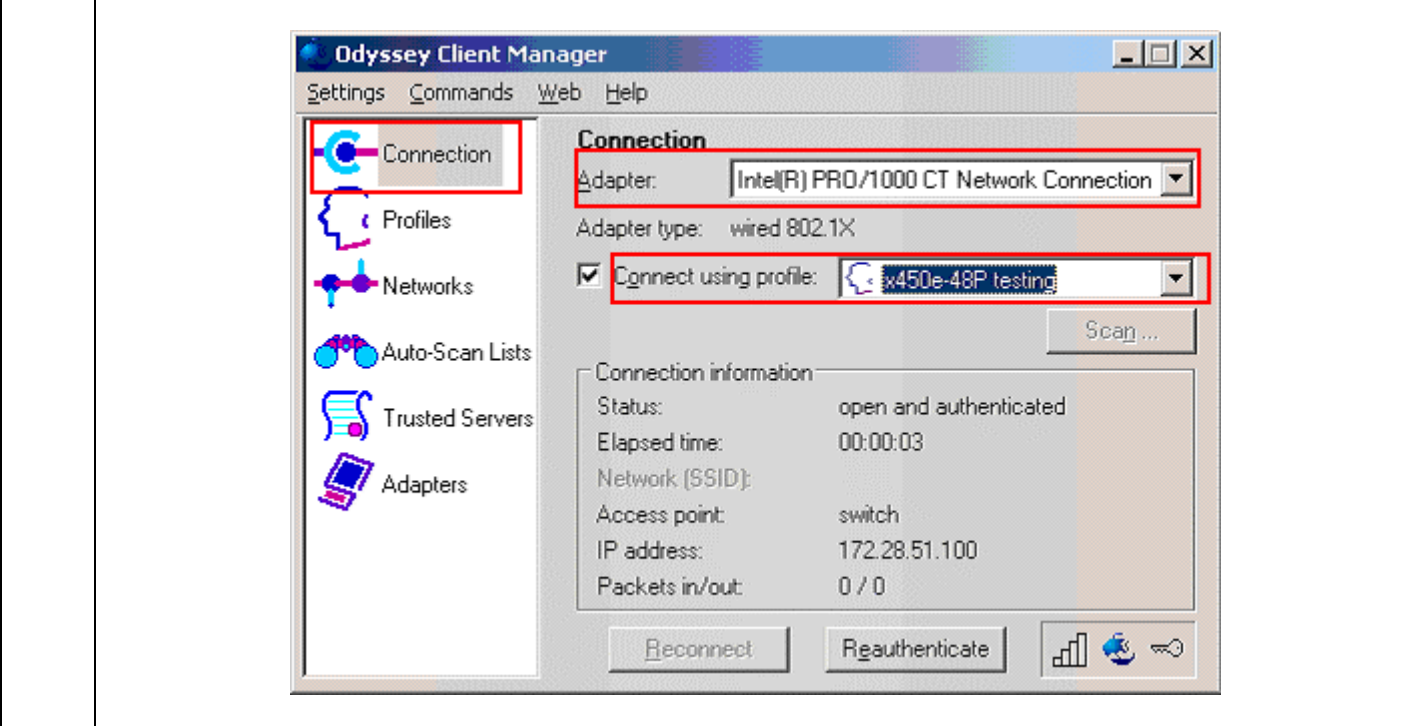

## **7. Configure the Avaya IP Telephone**

This section shows the steps for configuring the Avaya 4610SW IP Phone connected to the X450e-48p switch.

Avaya IP telephones support three 802.1X operational modes. The operational mode can be changed by pressing "mute80219#" ("mute8021x") on the Avaya 4600-Series IP telephones.

- **Pass-thru Mode** Unicast supplicant operation for the IP telephone itself, with PAE multicast pass-through for the attached PC, but without proxy Logoff (default)
- **Pass-thru with logoff Mode (p-t w/Logoff)** Unicast supplicant operation for the IP telephone itself, with PAE multicast pass-through and proxy Logoff for the attached PC. When the attached PC is physically disconnected form the IP telephone, the phone will send an EAPOL-Logoff for the attached PC.
- **Supplicant Mode** Unicast or multicast supplicant operation for the IP telephone itself, without PAE multicast pass-through or proxy Logoff for the attached PC.

Since most 802.1X clients use the multicast MAC address for the EAPOL messages, the IP telephone must be configured to the **pass-thru** or **p-t w/Logoff** mode to pass-through these multicast

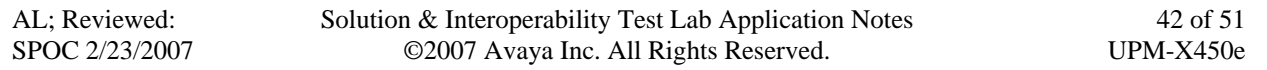

messages. It is recommended to use the **p-t w/Logoff** mode. When the phone is in the **p-t w/Logoff** mode, the phone will do proxy logoff for the attached PC when the PC is physically disconnected. When the X450e-48p receives the logoff message, the PC will be removed from the authorized MAC list.

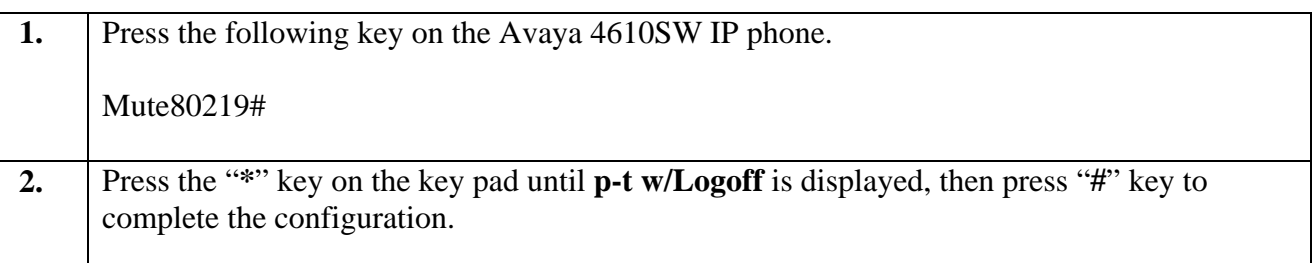

# **8. Configure Avaya Communication Manager**

This section shows the necessary steps in configuring Avaya Communication Manager. For detailed information on the installation, maintenance, and configuration of Avaya Communication Manager, please consult reference [1], [2], [3] and [4]. The following steps describe the configuration of Avaya Communication Manager.

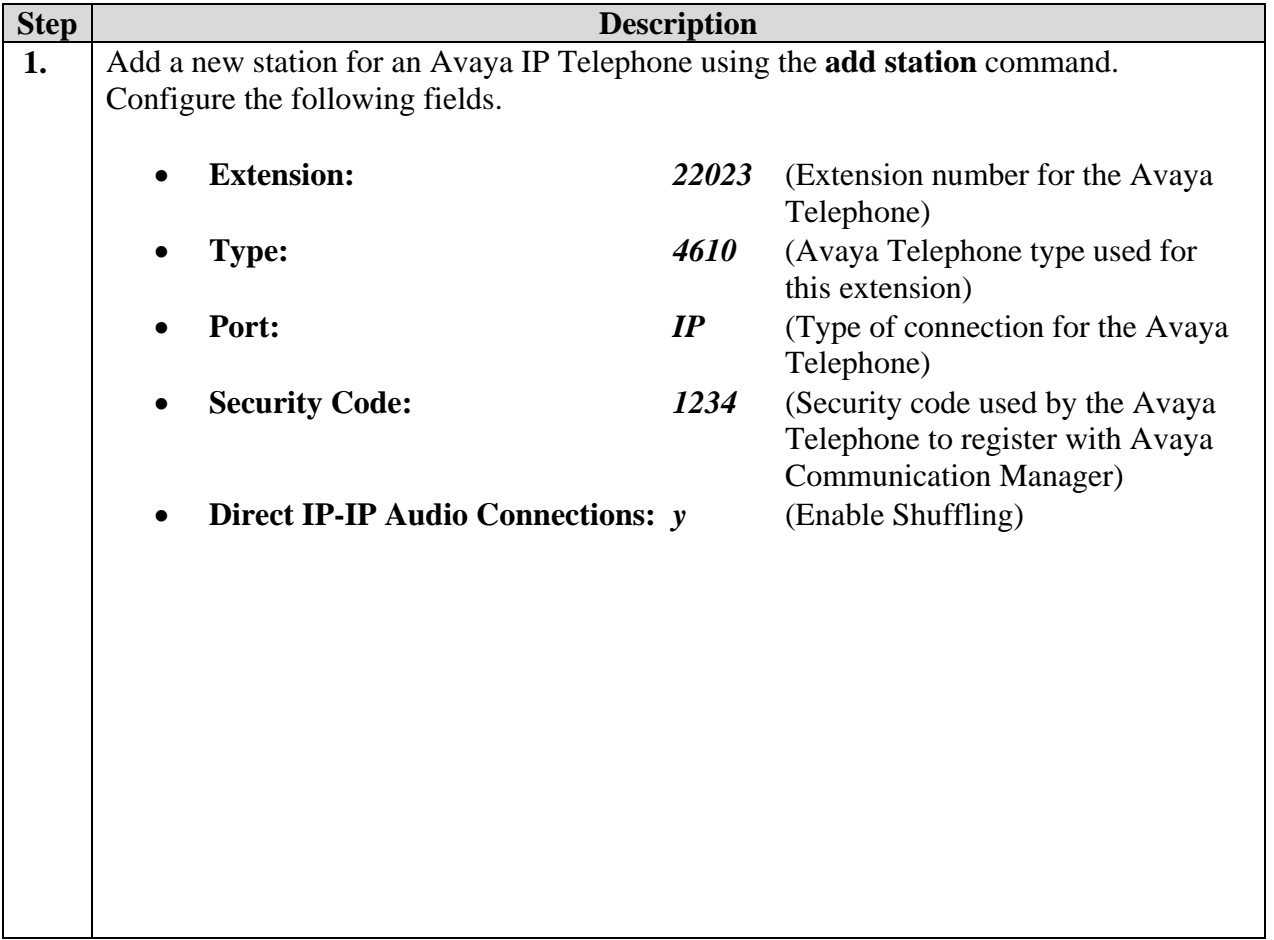

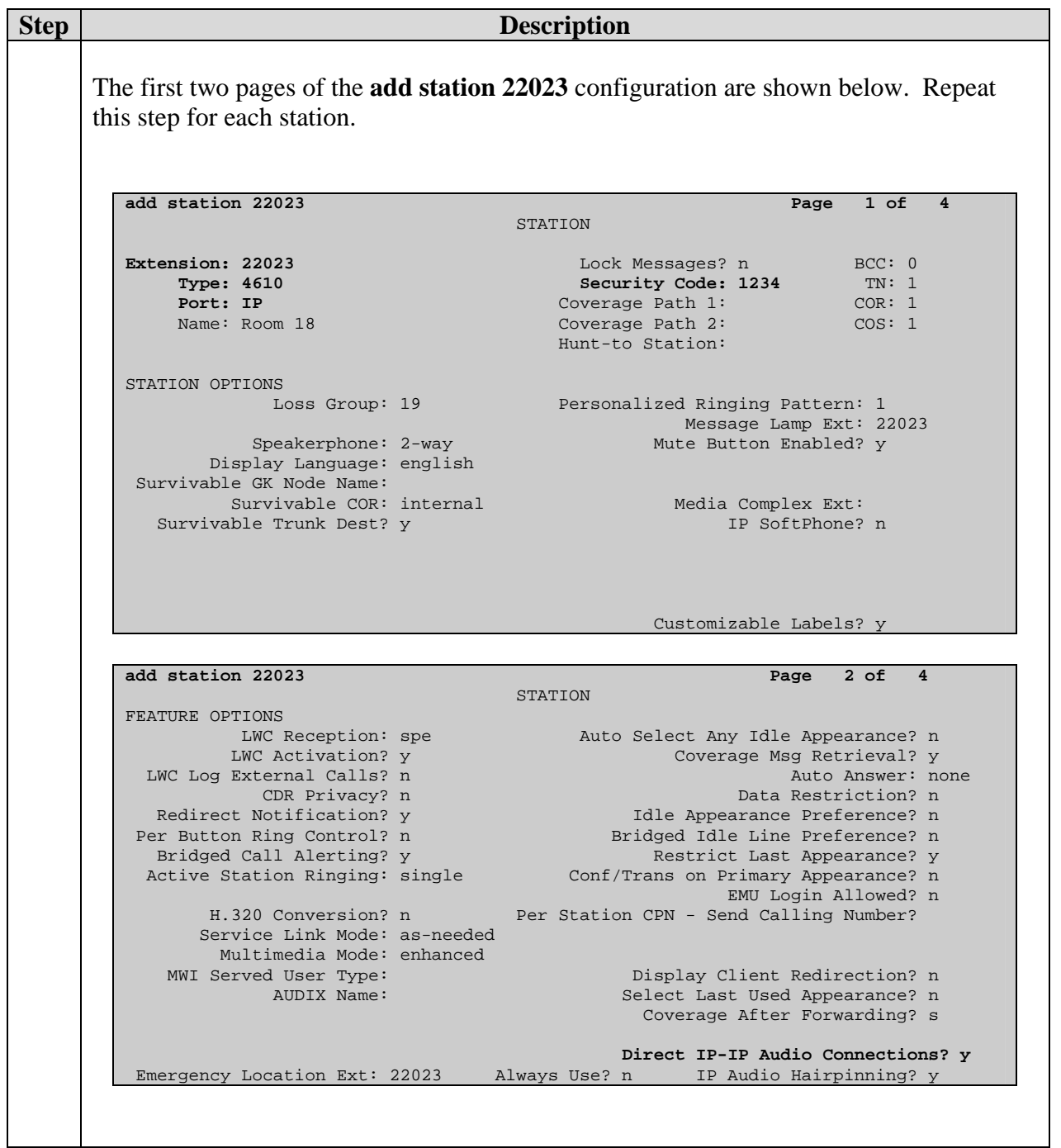

**2.** Use the "display ip-network-region" command to display the 802.1P setting configured in Avaya Communication Manager. Both Call Control and Audio 802.1P priority are set to 6. In the sample configuration, all IP Telephones are in network region 1.

```
display ip-network-region 1 and 1 page 1 of
                                   IP NETWORK REGION 
   Region: 1 
Location: Authoritative Domain: 
    Name: 
MEDIA PARAMETERS Intra-region IP-IP Direct Audio: yes<br>Codec Set: 1 1111 Inter-region IP-IP Direct Audio: yes
  Codec Set: 1 11ter-region IP-IP Direct Audio: yes<br>
IP Audio Hairpinning? y
                                              IP Audio Hairpinning? y
   UDP Port Max: 3029 
DIFFSERV/TOS PARAMETERS RTCP Reporting Enabled? y<br>
Call Control PHB Value: 46 RTCP MONITOR SERVER PARAMETERS
        Ontrol PHB Value: 46 RTCP MONITOR SERVER PARAMETERS<br>Audio PHB Value: 46 Use Default Server Parameters
                                   Use Default Server Parameters? y
         Video PHB Value: 26 
802.1P/Q PARAMETERS 
 Call Control 802.1p Priority: 6 
        Audio 802.1p Priority: 6 
                                        AUDIO RESOURCE RESERVATION PARAMETERS
H.323 IP ENDPOINTS RSVP Enabled? n 
  H.323 Link Bounce Recovery? y 
  Idle Traffic Interval (sec): 20 
   Keep-Alive Interval (sec):
             Keep-Alive Count: 5
```
## **9. Interoperability Compliance Testing**

The interoperability compliance testing focused on assessing the ability of the Extreme Networks Universal Port (UP) feature to program Avaya IP Telephones.

#### **9.1. General Test Approach**

Instead of using DHCP option 176 to program the Avaya Media Server, TFTP server and VLAN tagging information, a Universal Port profile was used to program the Avaya IP Telephones. The following four trigger events were compliance-tested.

- Device-Detect
- Device-Undetect
- User-Authenticated
- User-Unauthenticated

#### **9.2. Test Results**

The Extreme Networks Universal Port feature successfully achieved all objectives. The Avaya IP Telephones successfully received appropriate IP addresses via LLDP advertisement within the UP profile and registered with the correct server. VLANs were correctly assigned to the switch port based on 802.1x authentication.

## **10. Verification Steps**

The following steps may be used to verify the configuration. All screens in this section are from the X450e-48p.

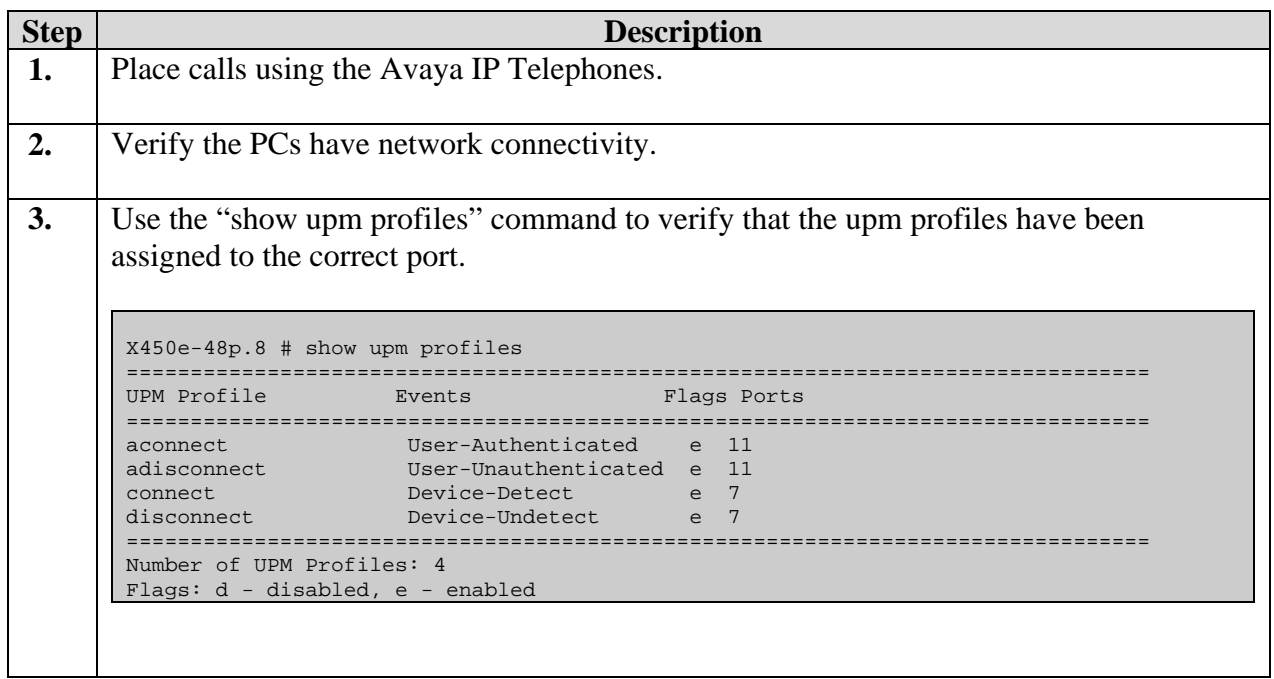

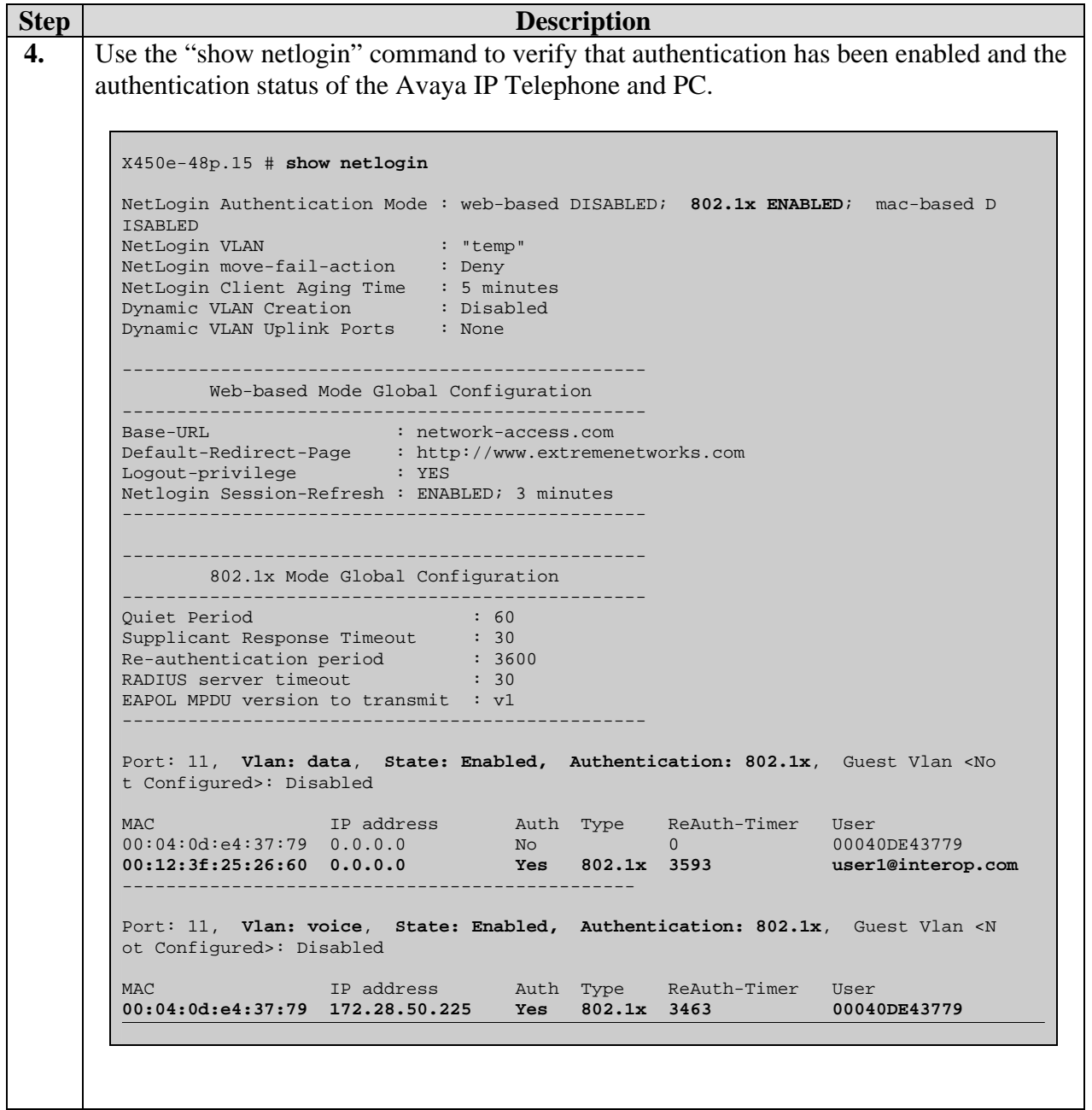

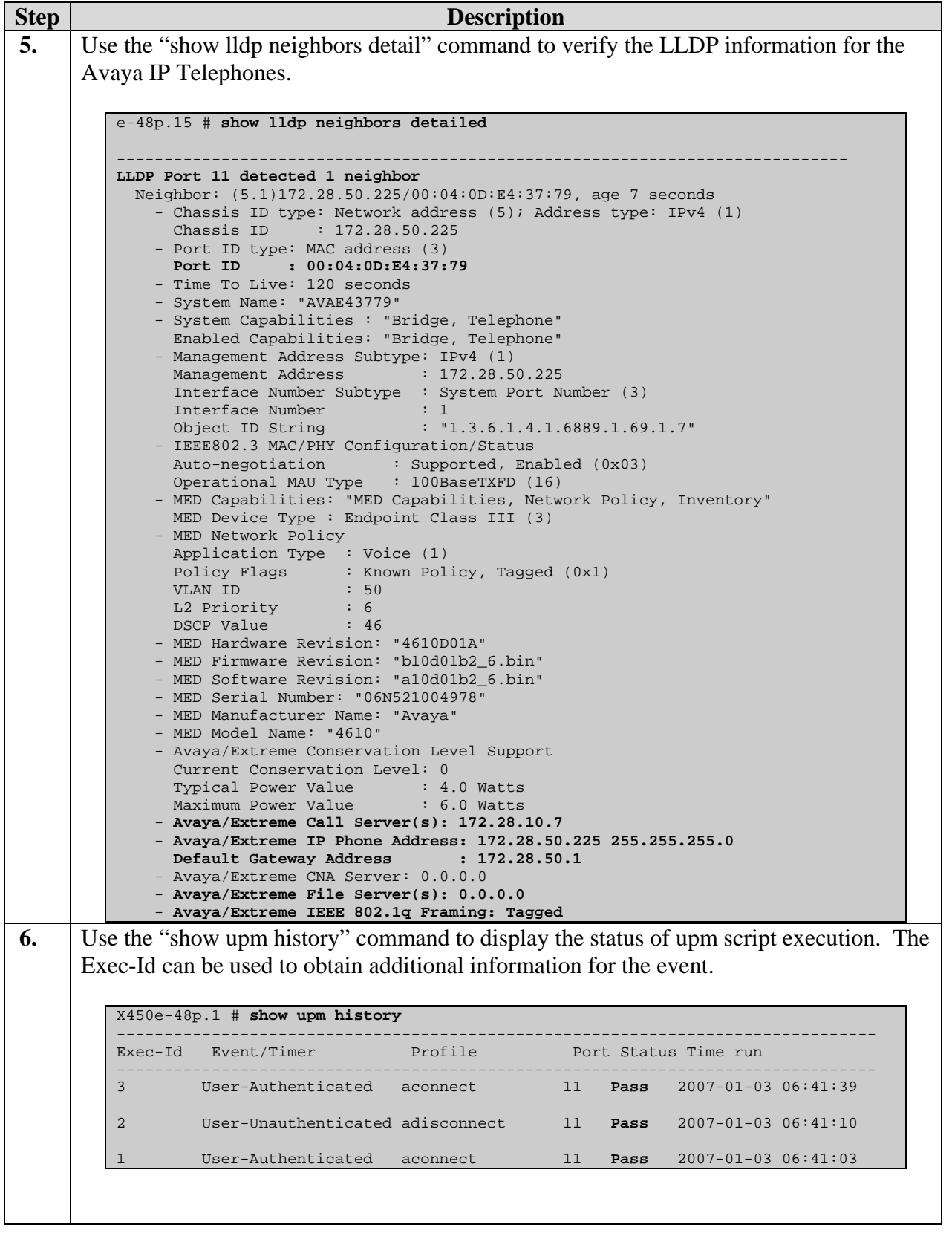

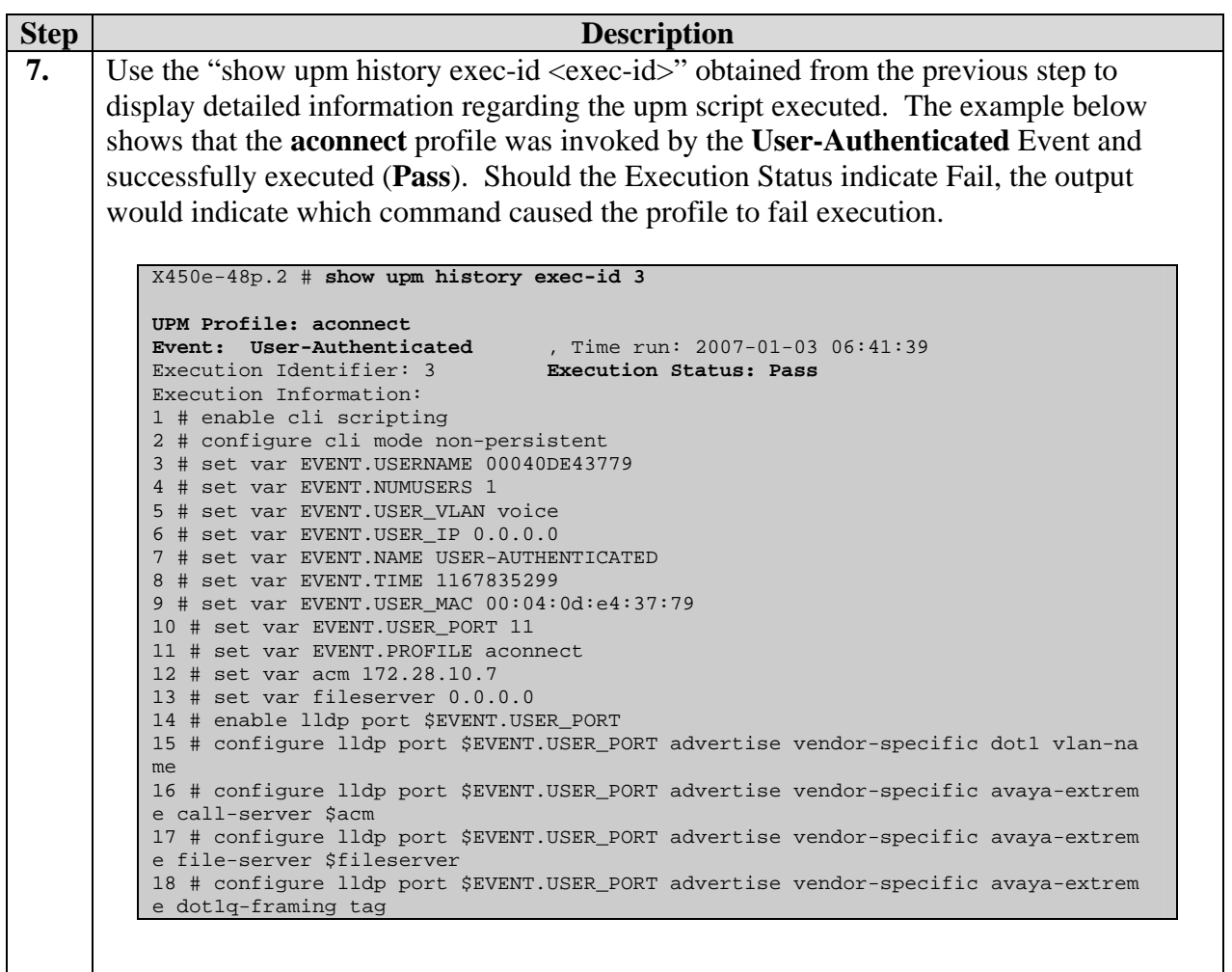

# **11. Conclusion**

These Application Notes have described the steps required to configure the Universal Port (UP) feature with the Extreme Network X450e-48p switch. Avaya IP Telephones using DHCP and 802.1X authentication were verified to interoperate successfully with UP framework.

# **12. Support**

For technical support on the Extreme Networks product, contact Extreme Networks at (800) 998- 2408, or refer to [http://www.extremenetworks.com](http://www.juniper.net/)

### **13. Additional References**

Product documentation for Avaya products may be found at [http://support.avaya.com](http://support.avaya.com/)

- [1] *Administrator Guide for Avaya Communication Manager*, Doc # 03-300509, Issue 2.1, May 2006
- [2] *Avaya Communication Manager Advanced Administration Quick Reference*, Doc # 03-300364, Issue 2, June 2005
- [3] *Administration for Network Connectivity for Avaya Communication Manager,* Doc # 555-233- 504, Issue 11, February 2006
- [4] *Avaya IP Telephony Implementation Guide*, May 1, 2006
- [5] *Configuring Link Layer Discovery Protocol (LLDP) and 802.1X Protocol on Extreme Networks BlackDiamond 8810 for an Avaya IP Telephone with an Attached PC,* Issue 1.1, Dec 18, 2006

Product documentation for Extreme Networks products may be found at [http://www.extremenetworks.com](http://www.extremenetworks.com/)

- <span id="page-49-0"></span>[6] *ExtremeWare XOS Concepts Guide, Software Version 11.6,* Part number 100247-00 Rev. 01, 2006
- <span id="page-49-1"></span>[7] *ExtremeWare XOS Command Reference Guide, Software Version 11.6, Part number 100246-00* Rev. 01, 2006

#### **©2007 Avaya Inc. All Rights Reserved.**

Avaya and the Avaya Logo are trademarks of Avaya Inc. All trademarks identified by ® and ™ are registered trademarks or trademarks, respectively, of Avaya Inc. All other trademarks are the property of their respective owners. The information provided in these Application Notes is subject to change without notice. The configurations, technical data, and recommendations provided in these Application Notes are believed to be accurate and dependable, but are presented without express or implied warranty. Users are responsible for their application of any products specified in these Application Notes.

Please e-mail any questions or comments pertaining to these Application Notes along with the full title name and filename, located in the lower right corner, directly to the Avaya Developer*Connection* Program at devconnect@avaya.com.